# **ARUBA WIRELESS AND CLEARPASS 6 INTEGRATION GUIDE**

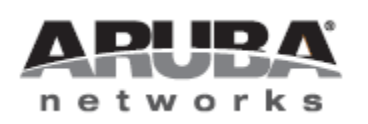

### Copyright

© 2012 Aruba Networks, Inc. Aruba Networks trademarks include **@** AITWAVe, Aruba Networks®, Aruba Wireless Networks®, the registered Aruba the Mobile Edge Company logo, Aruba Mobility Management System®, Mobile Edge Architecture®, People Move. Networks Must Follow®, RFProtect®, Green Island®. All rights reserved. All other trademarks are the property of their respective owners

### Open Source Code

Certain Aruba products include Open Source software code developed by third parties, including software code subject to the GNU General Public License (GPL), GNU Lesser General Public License (LGPL), or other Open Source Licenses. Includes software from Litech Systems Design. The IF-MAP client library copyright 2011 Infoblox, Inc. All rights reserved. This product includes software developed by Lars Fenneberg et al. The Open Source code used can be found at this site::

#### [http://www.arubanetworks.com/open\\_source](http://www.arubanetworks.com/open_source)

#### Legal Notice

The use of Aruba Networks, Inc. switching platforms and software, by all individuals or corporations, to terminate other vendors' VPN client devices constitutes complete acceptance of liability by that individual or corporation for this action and indemnifies, in full, Aruba Networks, Inc. from any and all legal actions that might be taken against it with respect to infringement of copyright on behalf of those vendors.

#### Warranty

This hardware product is protected by the standard Aruba warranty of one year parts/labor. For more information, refer to the ARUBACARE SERVICE AND SUPPORT TERMS AND CONDITIONS.

Altering this device (such as painting it) voids the warranty.

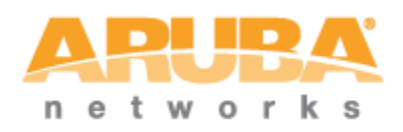

www.arubanetworks.com 1344 Crossman Avenue Sunnyvale, California 94089 Phone: 408.227.4500 Fax 408.227.4550

# **Table of Contents**

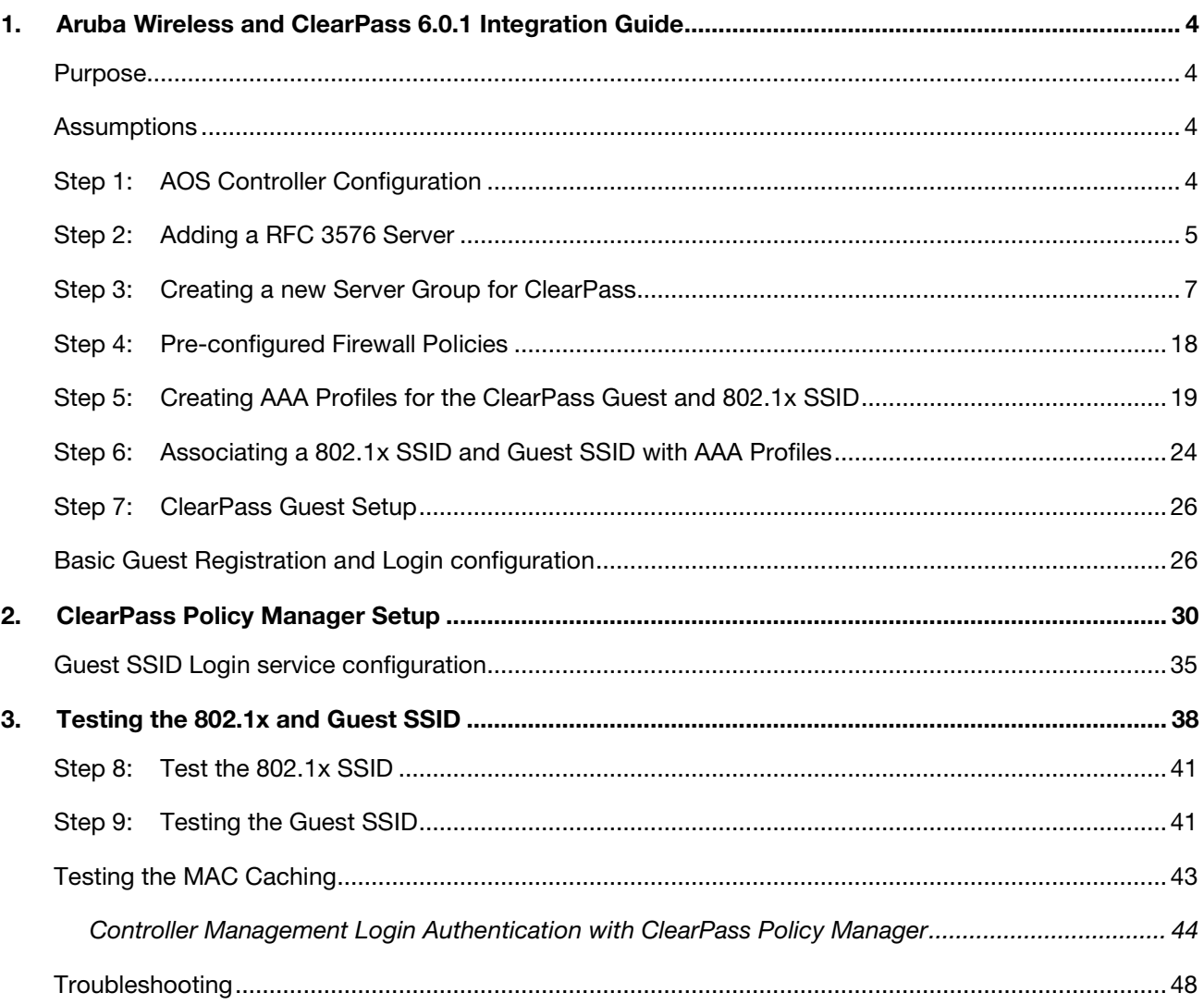

# <span id="page-3-0"></span>1. Aruba Wireless and ClearPass 6.0.1 Integration Guide

# <span id="page-3-1"></span>Purpose

The purpose of this document is to provide instructions for integrating Aruba Networks Wireless Hardware with ClearPass 6.0.1. This will include basic topics for 802.1x, RADIUS, and Guest integration in an environment using an Aruba Networks WLAN Solution.

# <span id="page-3-2"></span>Assumptions

- 1. Aruba Networks wireless controller is setup and running the latest code.
- 2. At least one access point is provisioned on the controller for testing.
- 3. 802.1x SSID is already configured.
- 4. Guest SSID with Captive Portal is already configured.
- 5. DHCP and DNS are appropriately configured.
- 6. ClearPass 6.0.1 server (VM or Physical Appliance) initial setup is complete. This includes network settings, time and date, and system name.
- 7. Aruba Wireless controller can communicate with ClearPass 6.0.1.
- 8. The Guest SSID VLAN can communicate with ClearPass 6.0.1.
- 9. All systems are appropriately licensed.
- 10. Only one interface is configured on ClearPass.

# <span id="page-3-3"></span>Step 1: AOS Controller Configuration

Login to the controller GUI as an admin user. Navigate to Configuration->Security->Authentication->Servers tab. Click on RADIUS Server and create a new RADIUS server by entering the new RADIUS server reference name in the empty Add box and clicking **Add**.

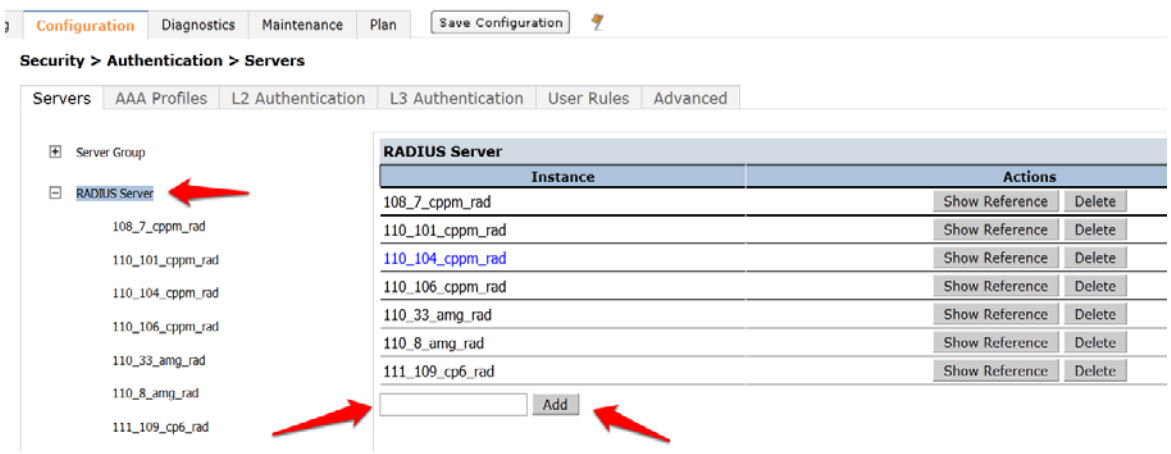

Click on the new server name that shows up in the RADIUS Server list on that page:

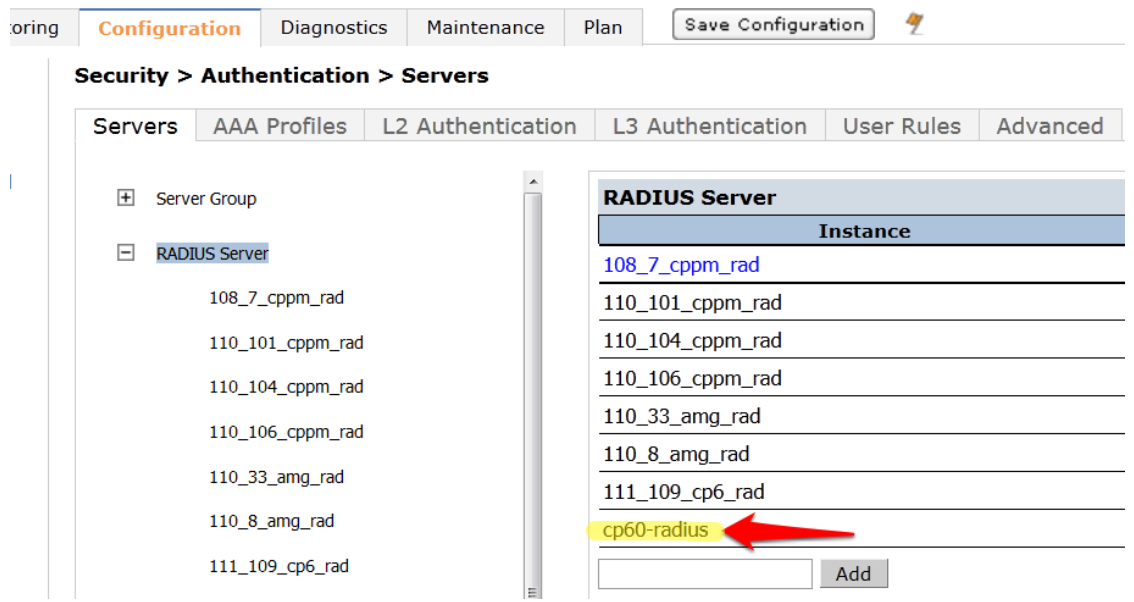

Enter the IP address for ClearPass in the Host field. Enter aruba123 for the key. Click Apply at the bottom of the page to save these configuration settings.

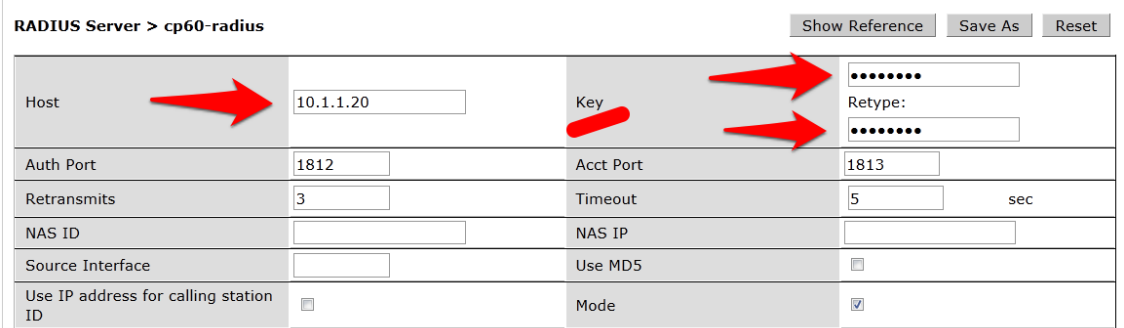

# <span id="page-4-0"></span>Step 2: Adding a RFC 3576 Server

The next step is to add an RFC 3576 server entry for ClearPass.

Click on RFC 3576 Server.

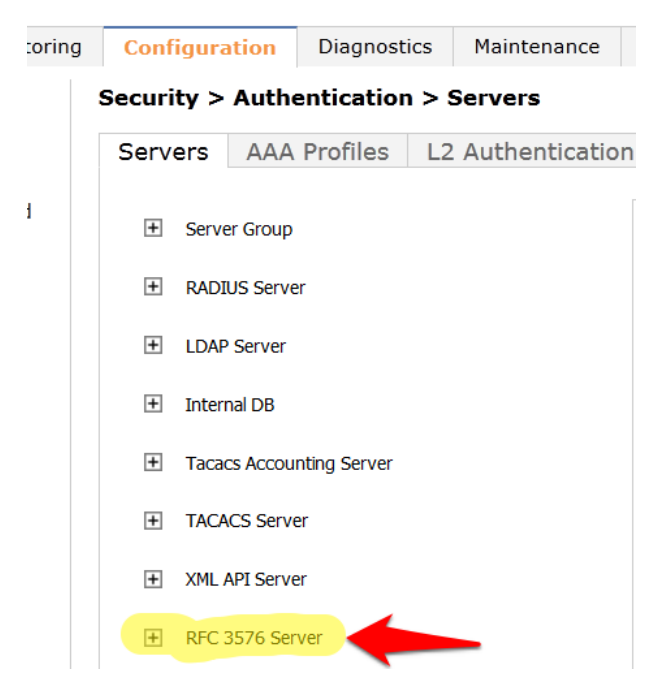

MOBILITY CONTROLLER | ravi650

Enter the IP address of ClearPass in the entry box and click Add.

Save Configuration タ Diagnostics Plan :oring **Configuration** Maintenance **Security > Authentication > Servers** Servers AAA Profiles L2 Authentication L3 Authentication User Rules  $\overline{1}$ RFC 3576 Server El Server Group **Instance** El RADIUS Server 10.162.108.7 10.162.108.9 **LDAP Server**  $+$ 10.162.110.19  $+$ **Internal DB** 10.162.110.24 10.162.110.25 **Tacacs Accounting Server**  $+$ 10.162.110.26  $\overline{+}$ **TACACS Server** 10.162.110.33 **XML API Server**  $+$ 10.162.110.36 10.162.110.37 RFC 3576 Server 10.162.110.8 10.162.108.7 10.162.111.109 10.162.108.9 10.2.50.178 10.162.110.19 10.6.52.81 10.162.110.24 10.1.1.20 Add

Click on the IP address of ClearPass that appears in the left column under RFC 3576 Server.

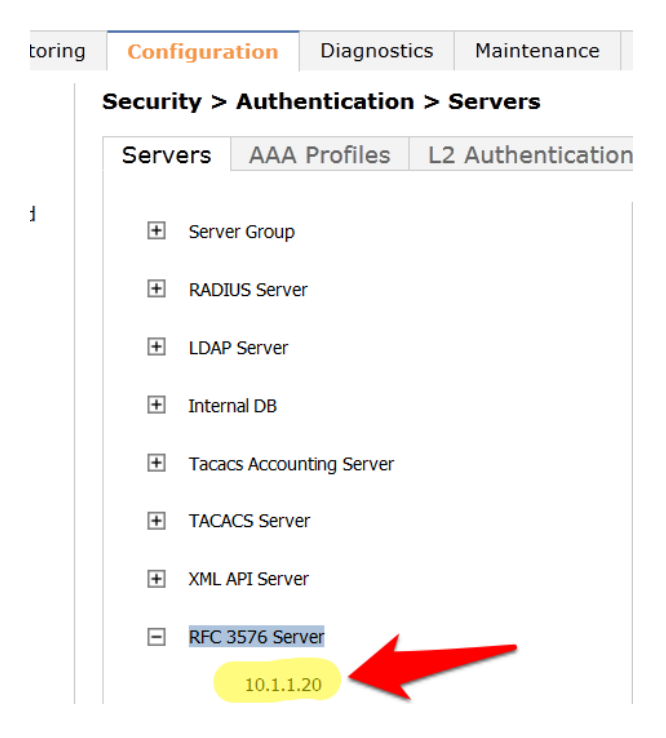

You will be presented with a screen in the right column that looks like this:

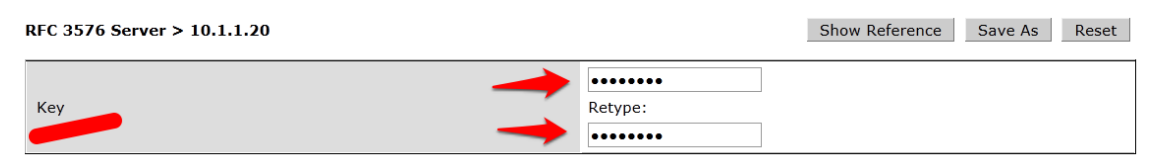

1. You **MUST** enter the RADIUS shared key into the key boxes. Enter aruba123 in both boxes and click Apply at the bottom of the page to save the changes.

# Note: This step is extremely important!

# <span id="page-6-0"></span>Step 3: Creating a new Server Group for ClearPass

The next step is to create a new Server Group for ClearPass. Click on Server Group.

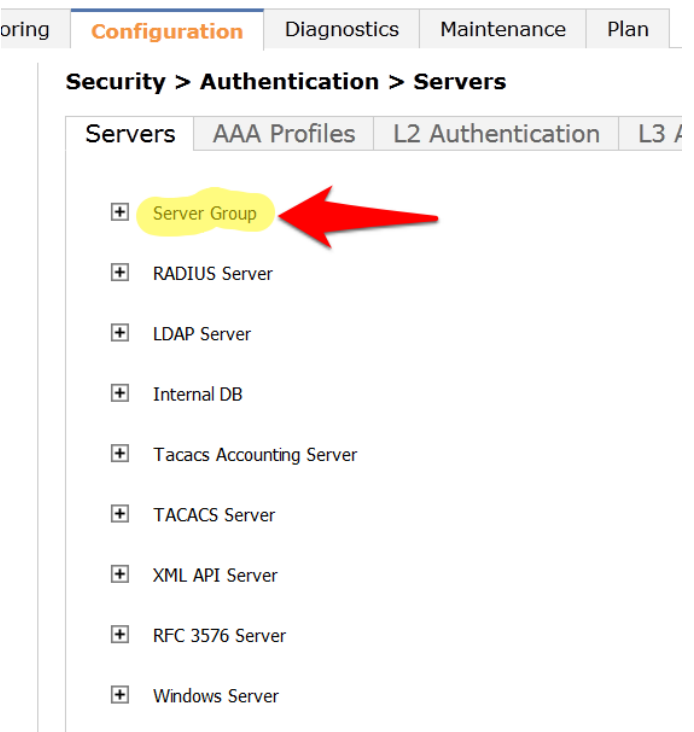

Enter the a reference name for your ClearPass Server Group in the empty box and click Add.

MOBILITY CONTROLLER | ravi650

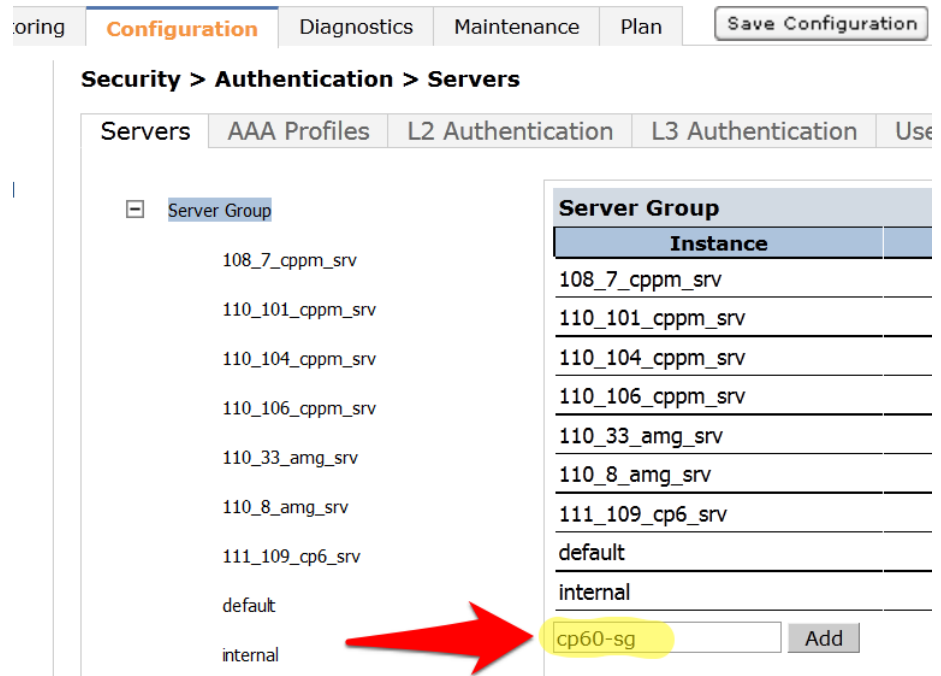

Select the newly created Server Group on the right under Server Group:

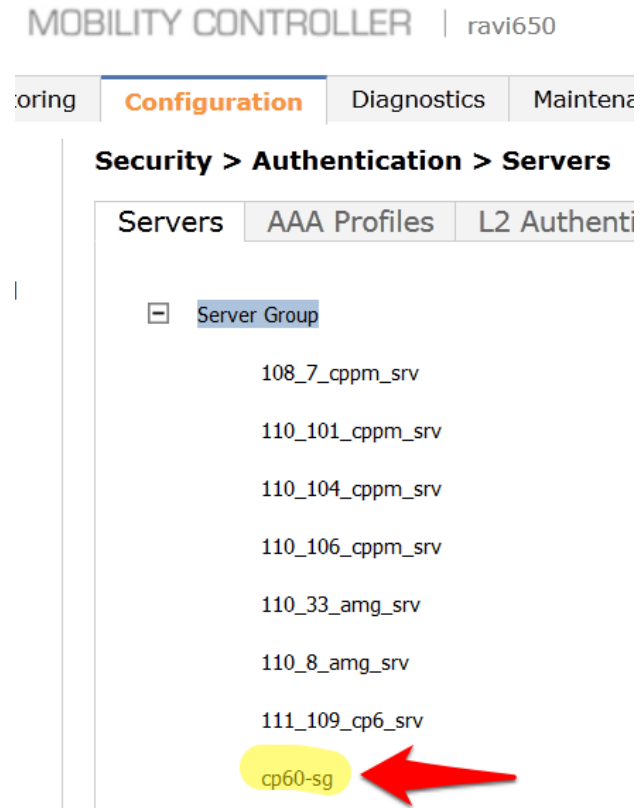

Click New and select the ClearPass RADIUS server from the previous step.

# MOBILITY CONTROLLER | ravi650

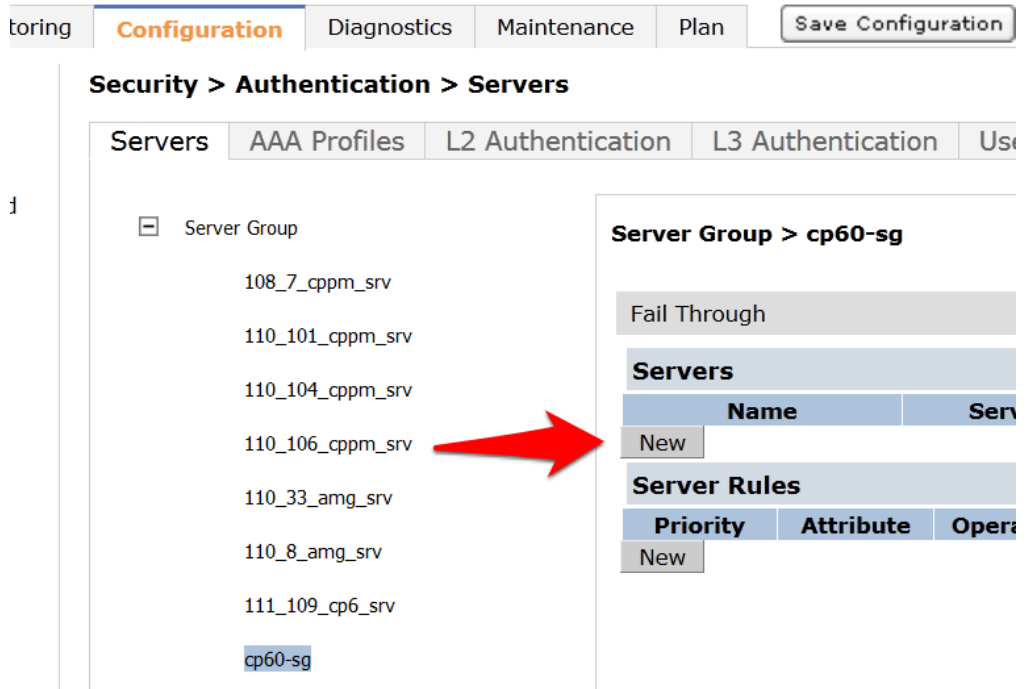

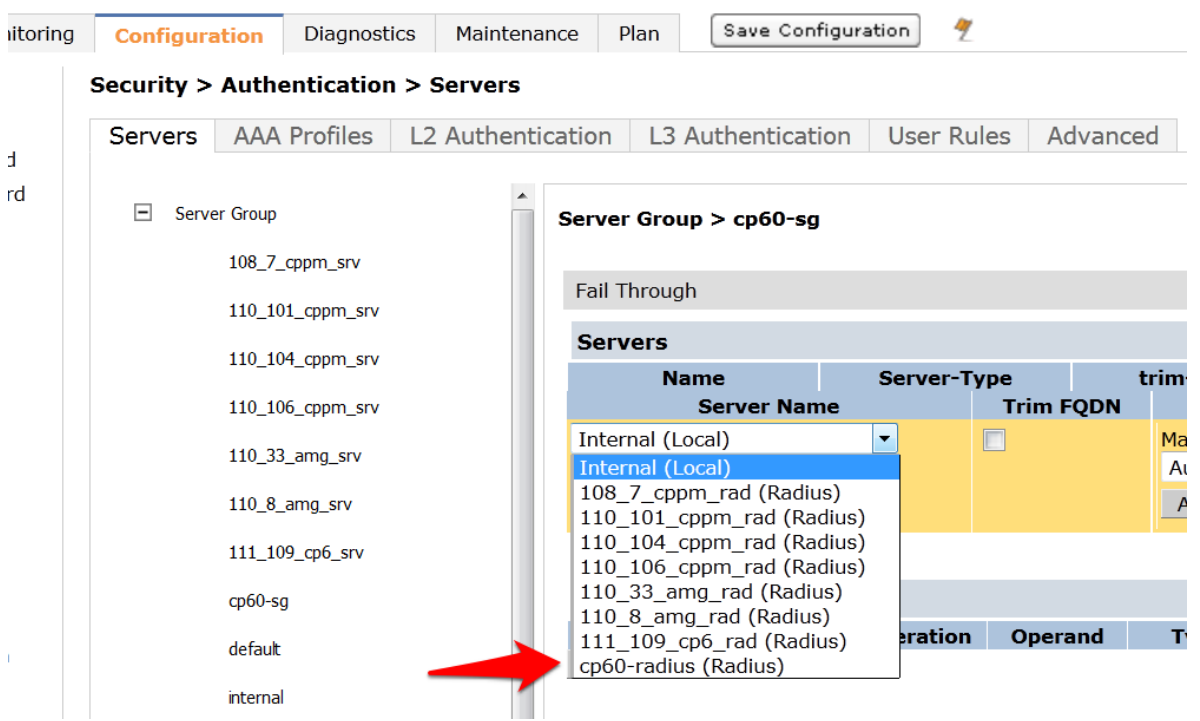

2. Click Add Server. Click Apply at the bottom of the page to save the changes.

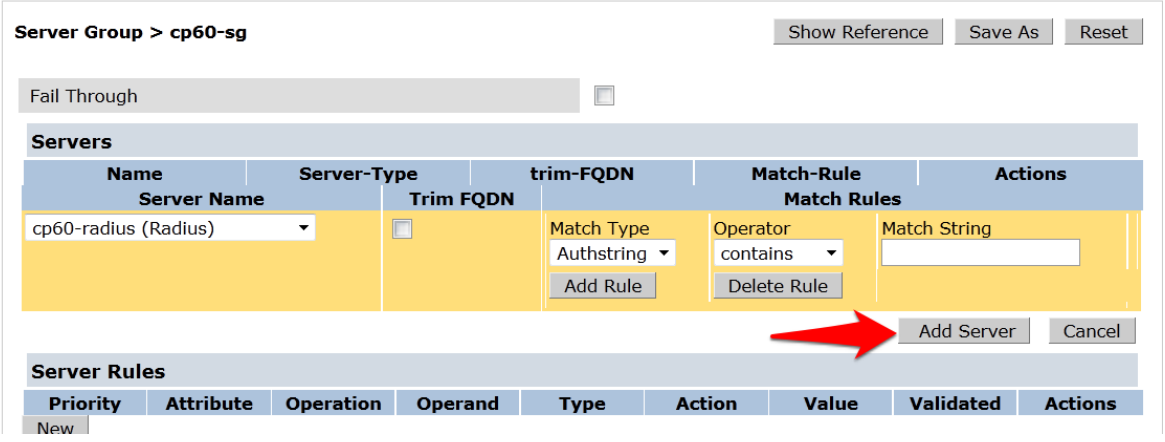

Captive Portal profile

Click on the L3 Authentication tab.

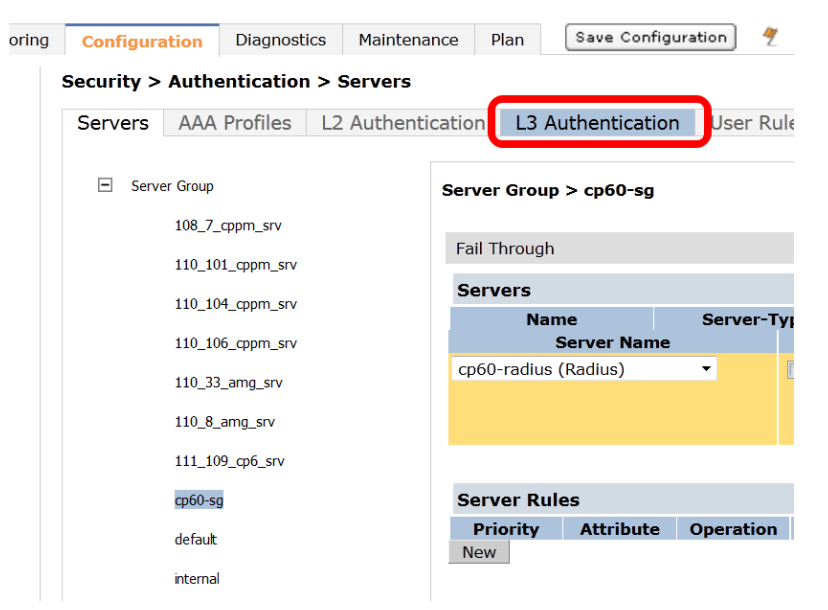

Click on Captive Portal Authentication Profile.

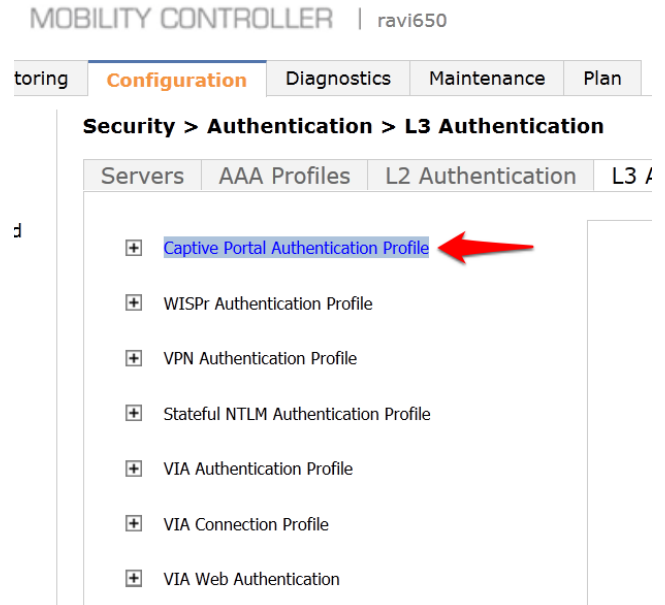

Enter a new Captive Portal profile name in the empty box and click Add.

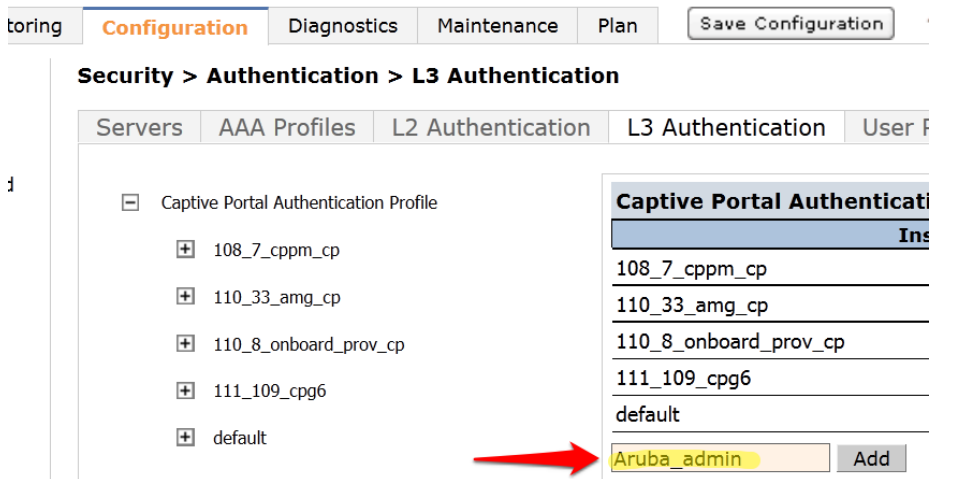

Select the newly created Captive Portal Authentication Profile under Captive Portal Authentication Profile on the right.

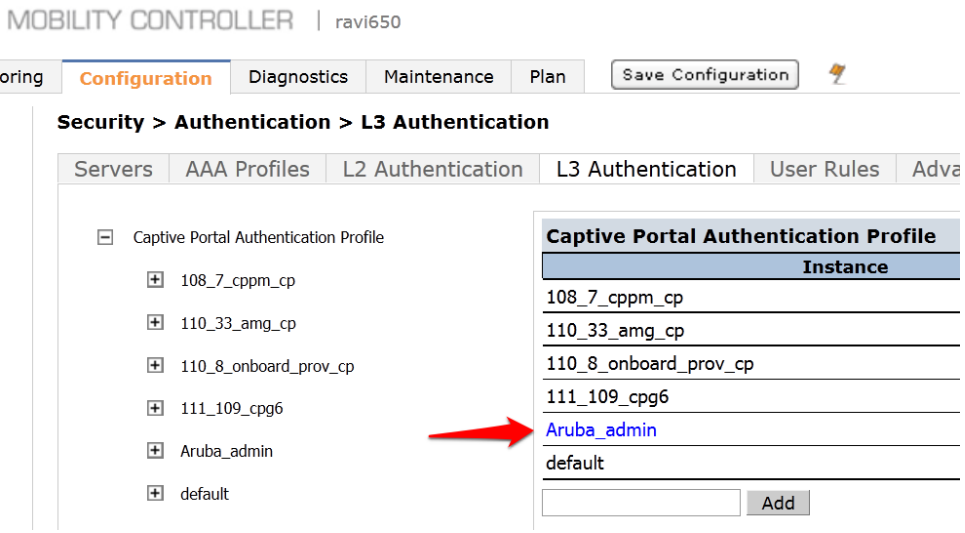

There are two things we need to change on this profile.

3. Change the Login page to [http://10.1.1.20/guest/guest\\_register\\_login.php](http://10.1.1.20/guest/guest_register_login.php) (replacing the 10.1.1.20 with the IP address of your ClearPass 6.0.1 server.

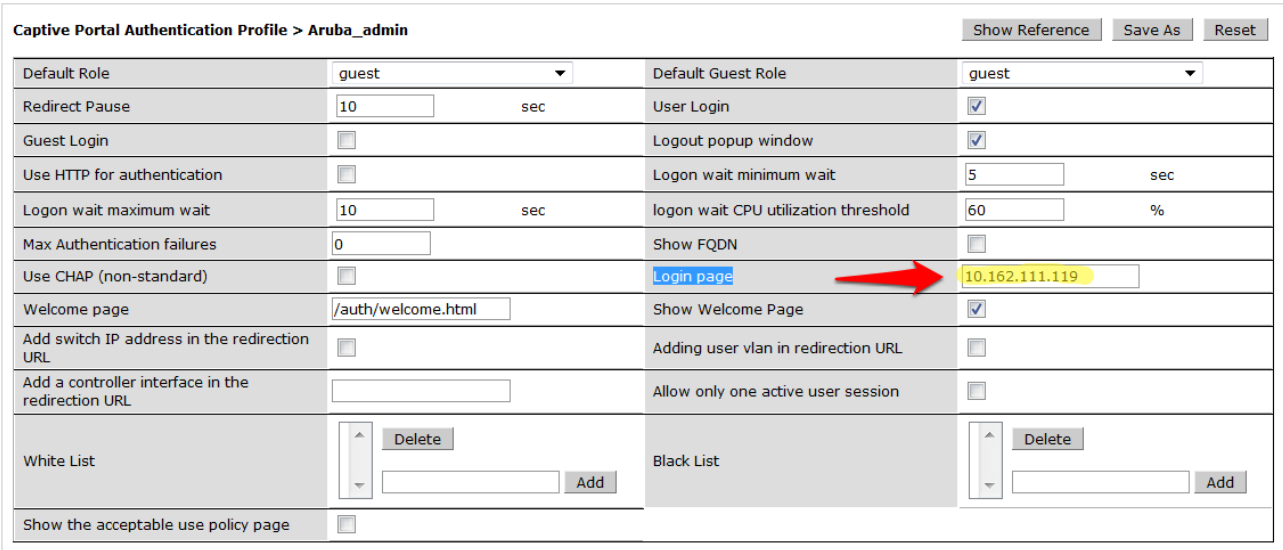

Click Apply at the bottom to save the changes.

4. Click on Server Group under the Captive Portal Authentication Profile and change the Server Group from default to the Server Group that you created for ClearPass in the previous steps and click Apply at the bottom of the page to save the changes.

## **Security > Authentication > L3 Authentication**

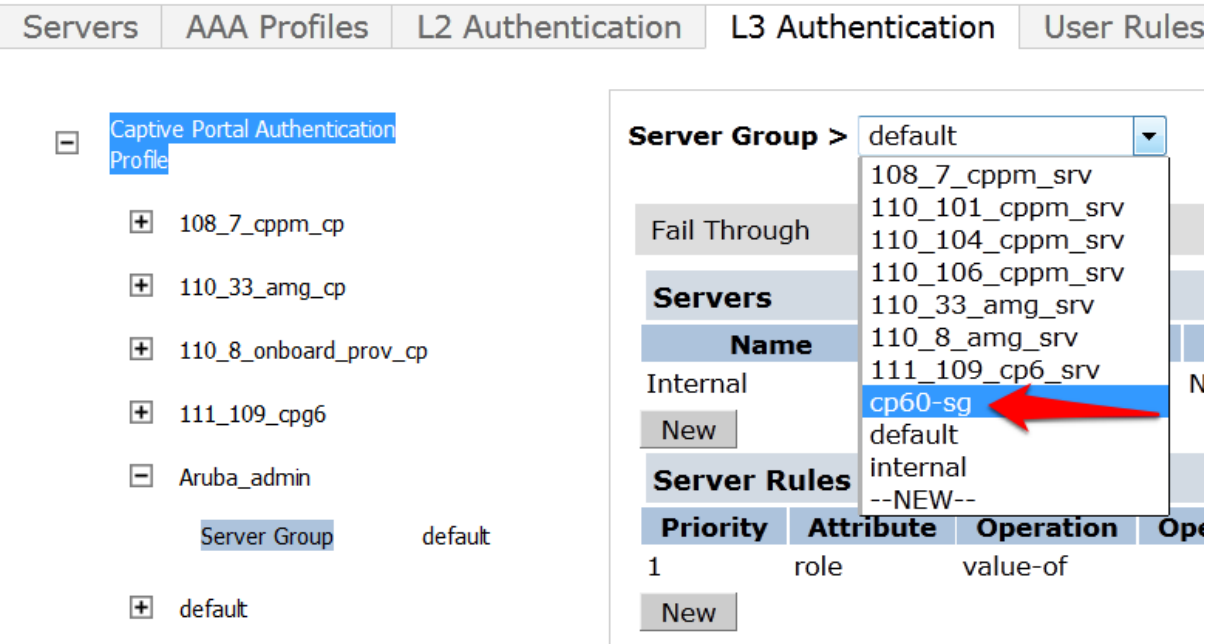

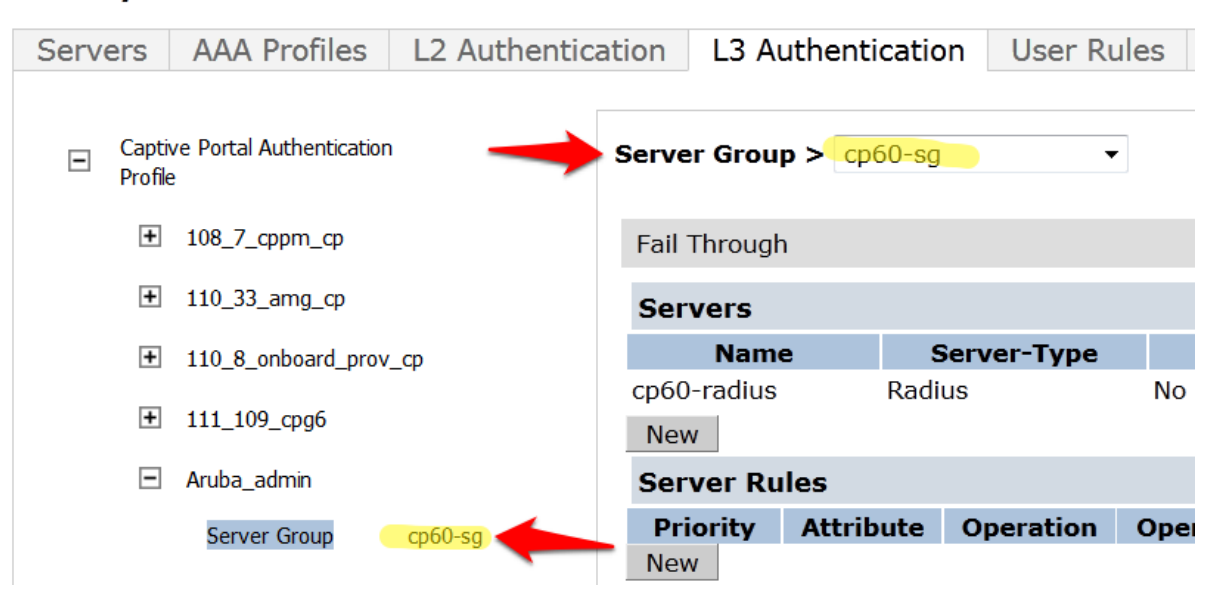

### **Security > Authentication > L3 Authentication**

Create a Captive Portal role

Now we need to create our Captive Portal role, which is the role that clients will receive when they connect to the Guest SSID.

Navigate to Configuration->Security->Access Control->User Roles tab. Click Add to create a new User Role.

#### **Security > Access Control > User Roles**

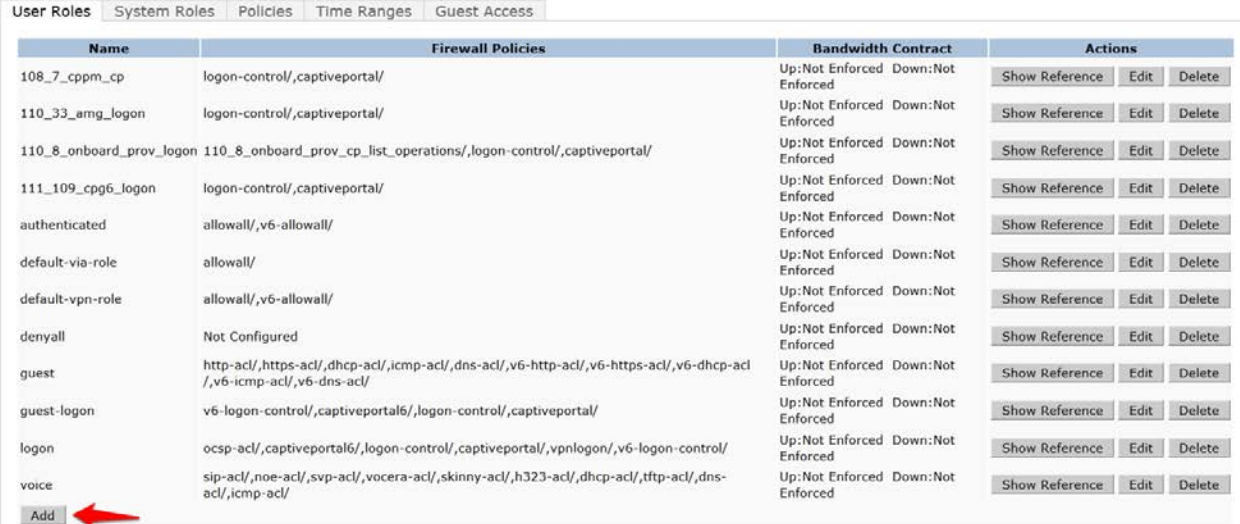

Enter a name like "CPG-Login" for the Role Name under Firewall Policies, Click Add.

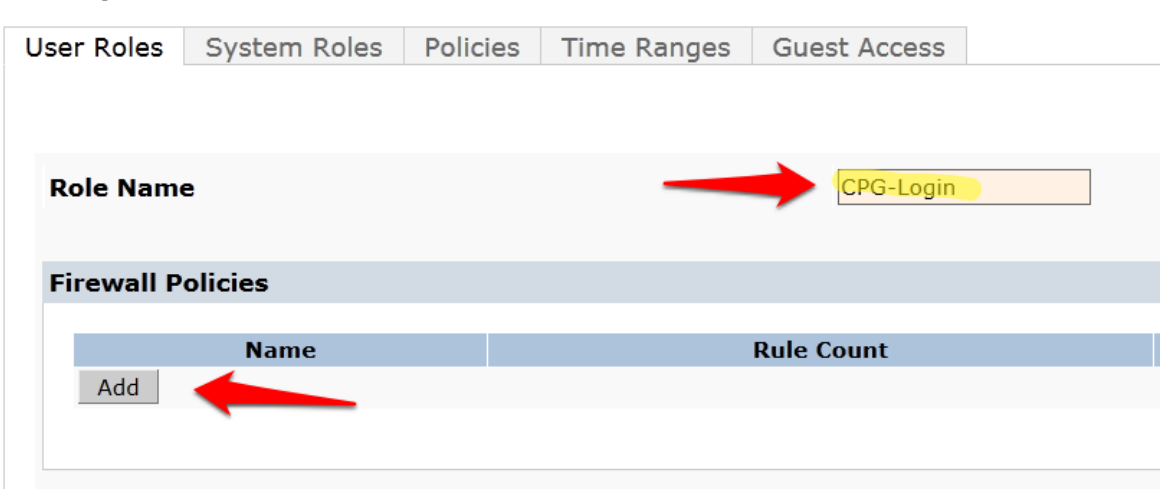

**Security > User Roles > Add Role** 

For the first policy, it is essentially important that we add an ACL that will allow our Guest user to access ClearPass 6.0.1, which is where the Captive Portal webpage will be hosted.

Choose the radio button for Create New Policy, and click the Create button:

## **Security > User Roles > Add Role**

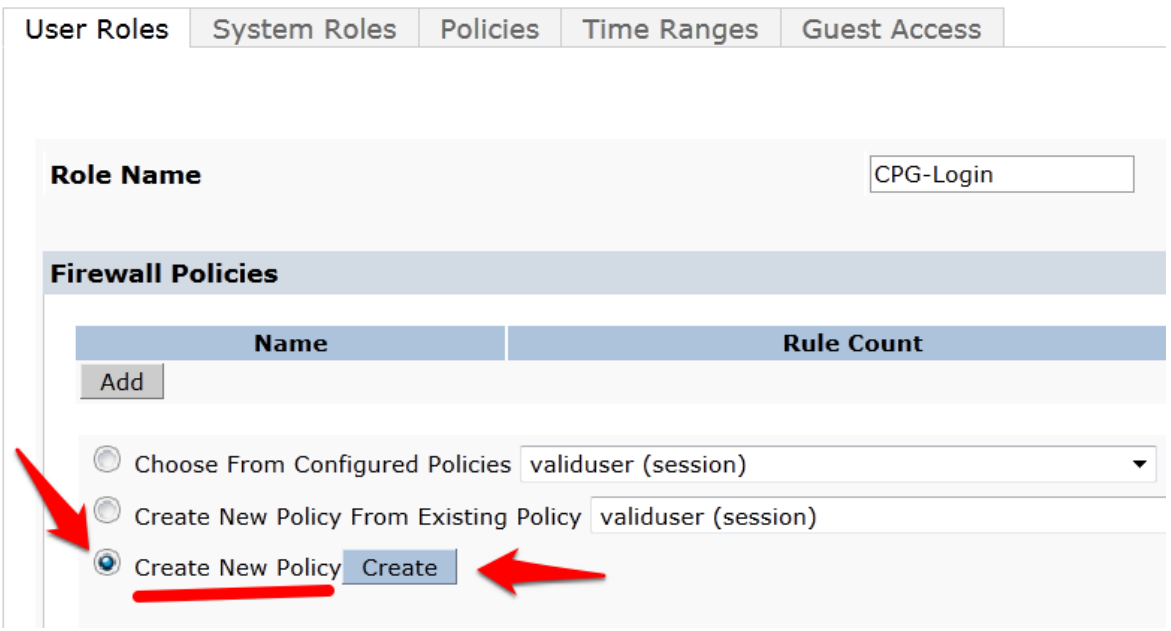

Enter and select the following information:

- Policy Name: "CP6-web-ACL"
- Policy Type: "Session"

Click Add.

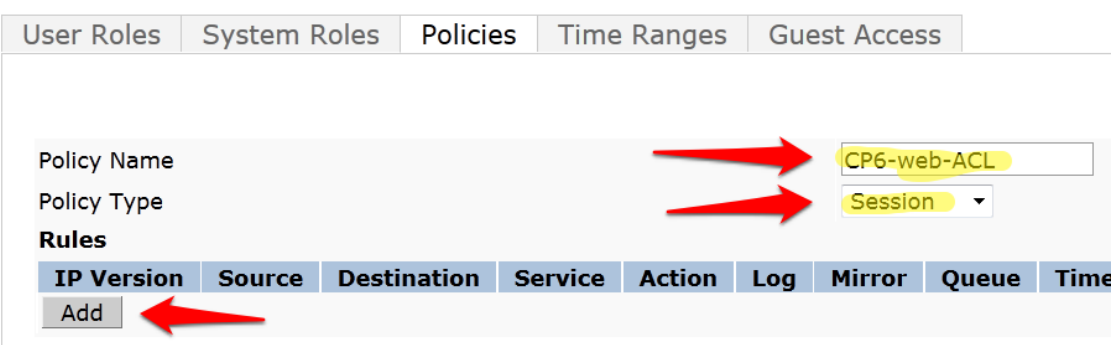

Security > User Roles > Add Role > Add New Policy

Select and enter the following information for the first line of the ACL:

- IP Version: "IPv4"
- Source: "User"
- Destination: host
	- Host IP: (the IP address of your ClearPass server)
- Service: "service"
	- **Service:** "svc-http (tcp 80)"
- Action: "permit"

Security > User Roles > Add Role > Add New Policy

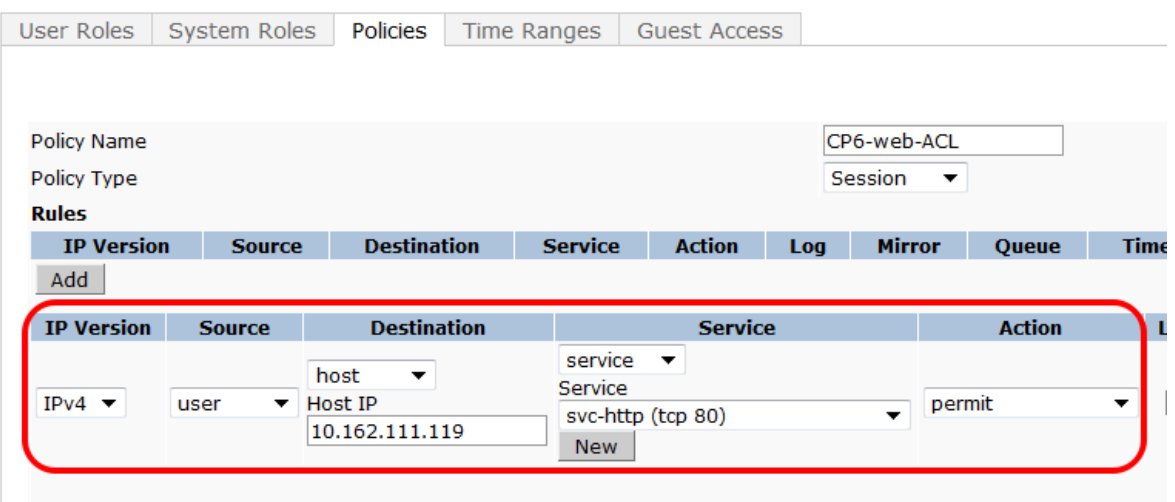

Click Add at the far right underneath this rule.

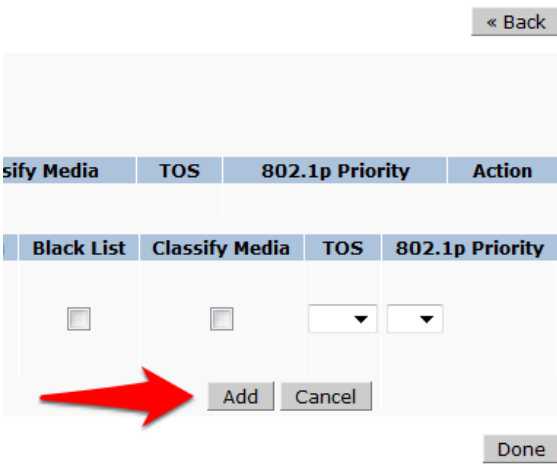

Click Add again to add another line to this ACL, identical to the previous line except:

Choose Service: "svc-https (tcp 443)"

#### Security > User Roles > Add Role > Add New Policy

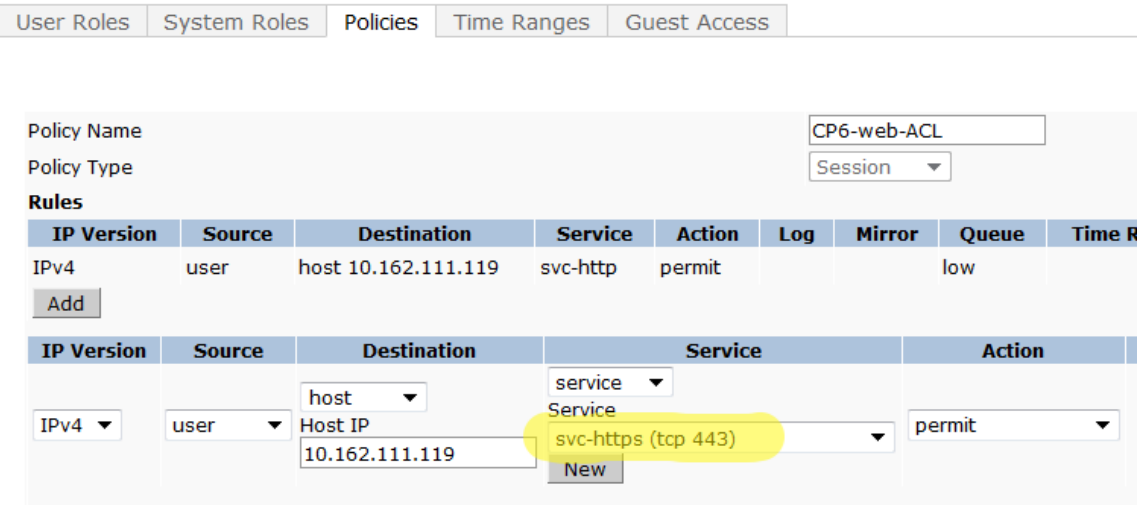

Click Add at the far right underneath this rule.

#### Security > User Roles > Add Role > Add New Policy

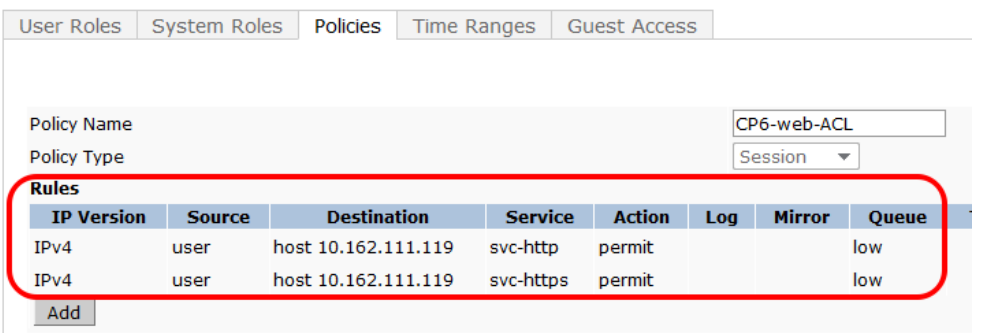

### Click Done

You will be brought back to the Add Role page where you were creating your CPG-Login User Role.

#### **Security > User Roles > Add Role**

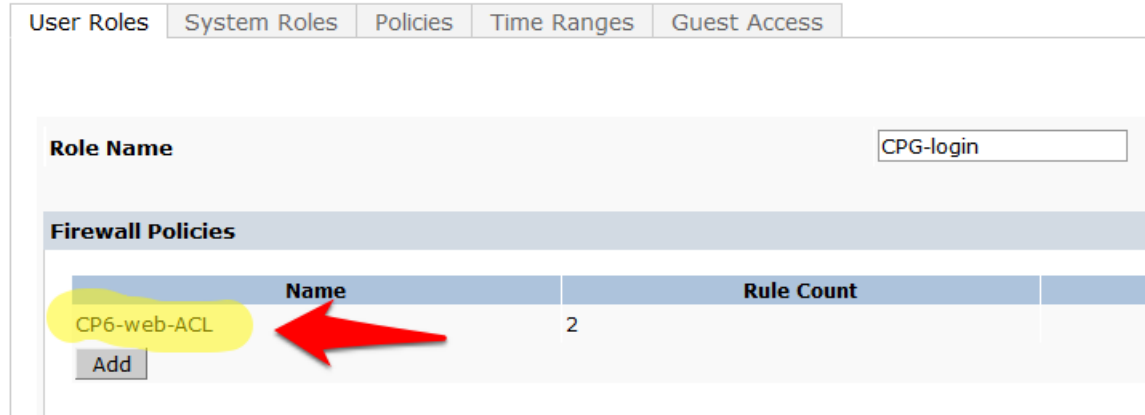

# <span id="page-17-0"></span>Step 4: Pre-configured Firewall Policies

The Firewall Policy that you just created has been added to the list. Now we need to add two more preconfigured Firewall Policies.

Click Add under Firewall Policies. Select the radio button for "Choose From Configured Policies" and select the policy called "logon-control (session)".

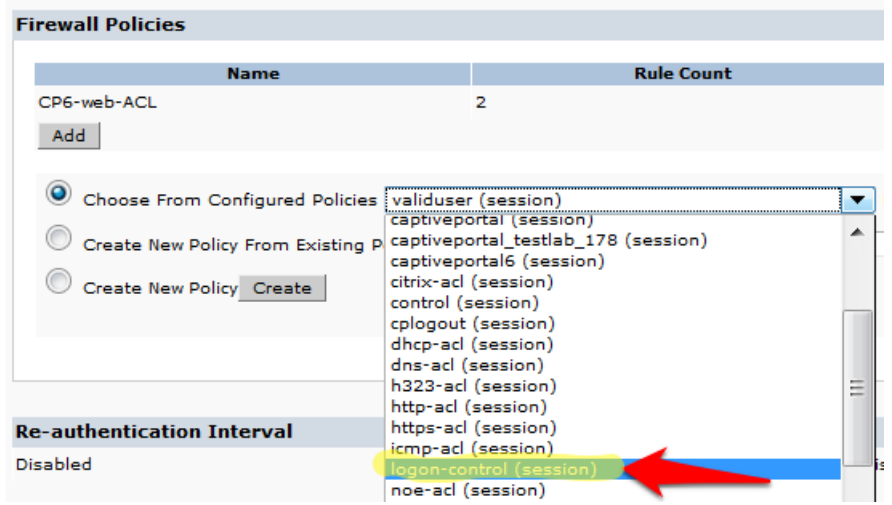

Click Done in the Firewall Policies section.

Click Add again in the Firewall Policies section.

Select the radio button for "Choose From Configured Policies" and select the policy called "captiveportal (session)".

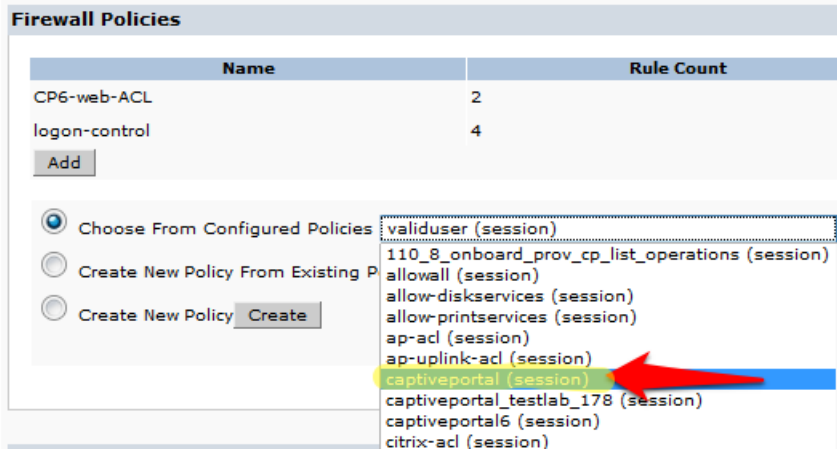

Click Done in the Firewall Policies section. Your Firewall Policy should look like this:

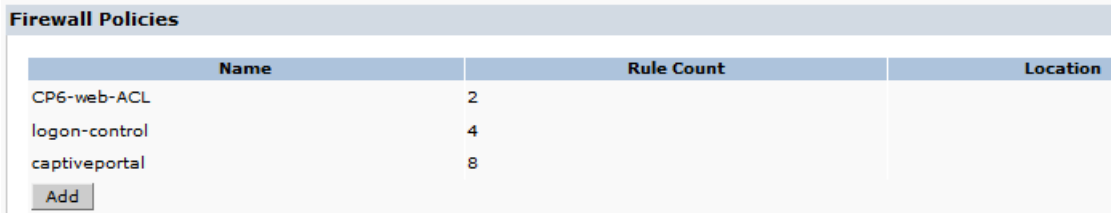

NOTE: The Firewall policy order **MUST** place "captive portal" at the **bottom** of the list!

Scroll down this page to the Captive Portal Profile section.

Select the previously configured Captive Portal Profile from the drop-down list.

Click the Change button.

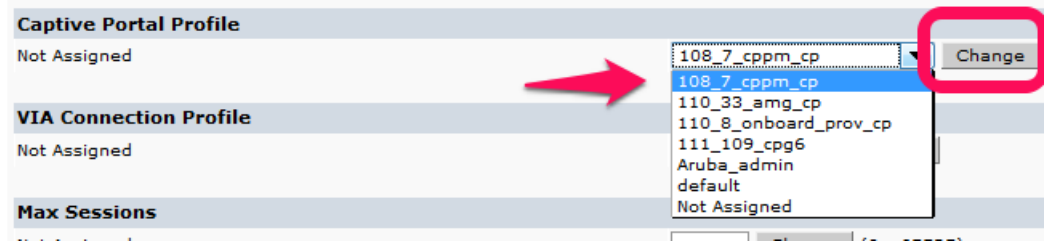

Verify that the "Not Assigned" has changed to the name of your Captive Portal Profile.

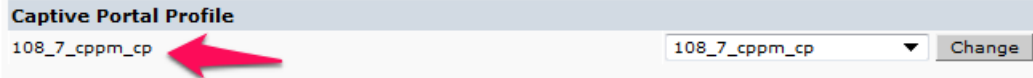

Click Apply at the bottom of the page to save the newly created User Role.

# <span id="page-18-0"></span>Step 5: Creating AAA Profiles for the ClearPass Guest and 802.1x SSID

The next step is to create AAA Profiles for the ClearPass Guest and 802.1x SSID.

#### Navigate to Configuration->Security->Authentication->AAA Profiles tab.

Click Add, enter a name for the ClearPass Guest Profile, and then click Add again.

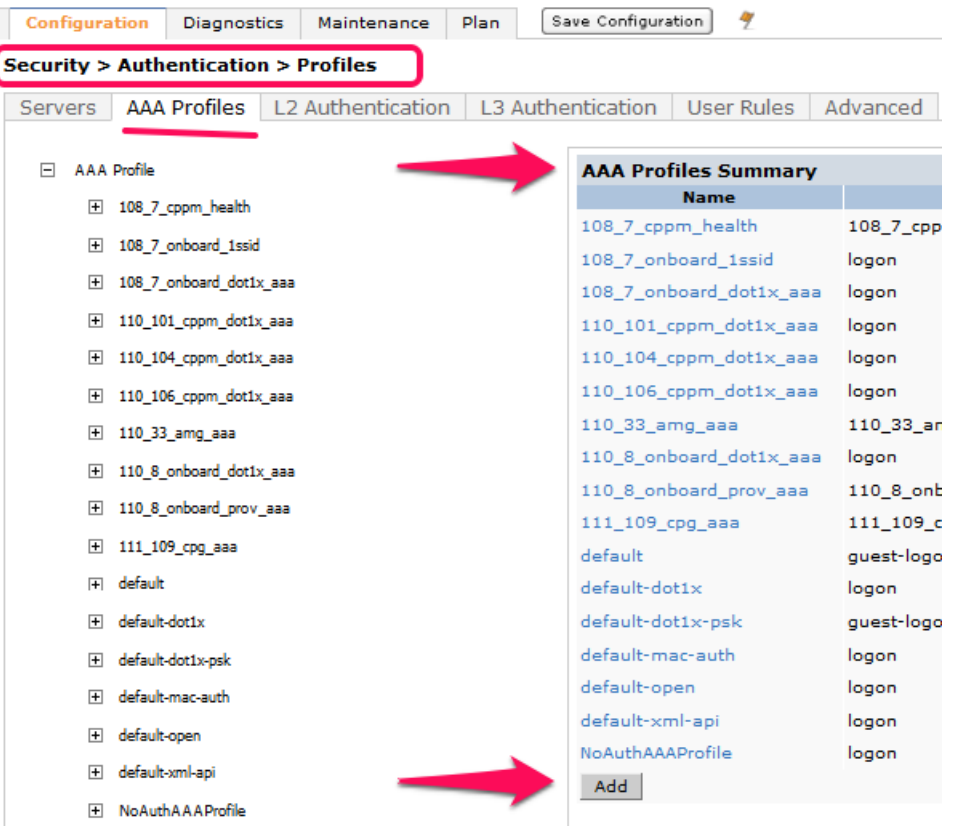

Now in the left column, click on the new profile that you just created. Change the Initial role to the role that you created in the previous step.

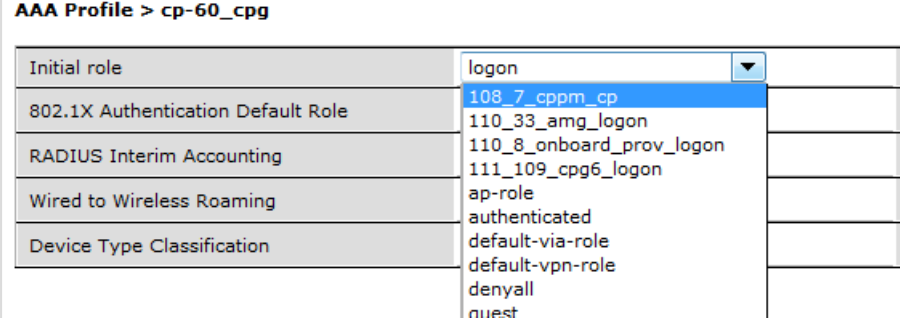

Tech Tip: On this page you will see an option for "RADIUS Interim Accounting". This should be checked if you want live utilization updates in ClearPass, usually used to control guest users based on Bandwidth Utilization.<br>Security > Authentication > Profiles

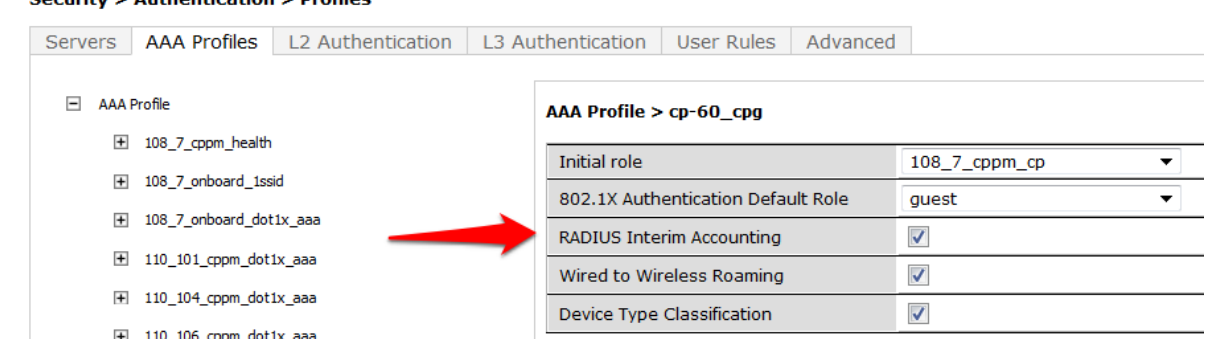

This also needs to be enabled on ClearPass.

In ClearPass Policy Manager, navigate to:

### Administration->Server Manager->Server Configuration->Select Server->Service Parameters- >RADIUS Server->Log Accounting Interim-Update Packets="TRUE".

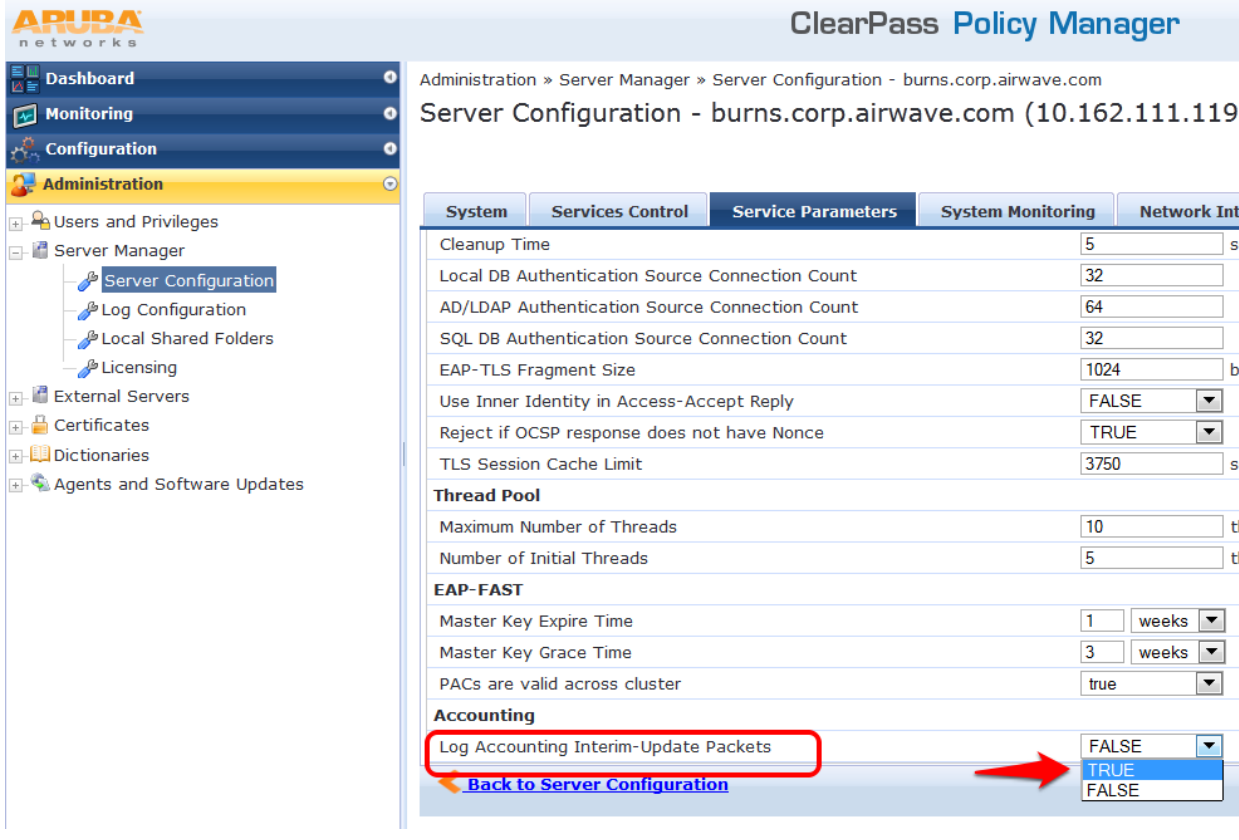

Set the subsections of the profile as described below, clicking Apply after each change:

#### MAC Authentication Profile: "default"

#### **Security > Authentication > Profiles**

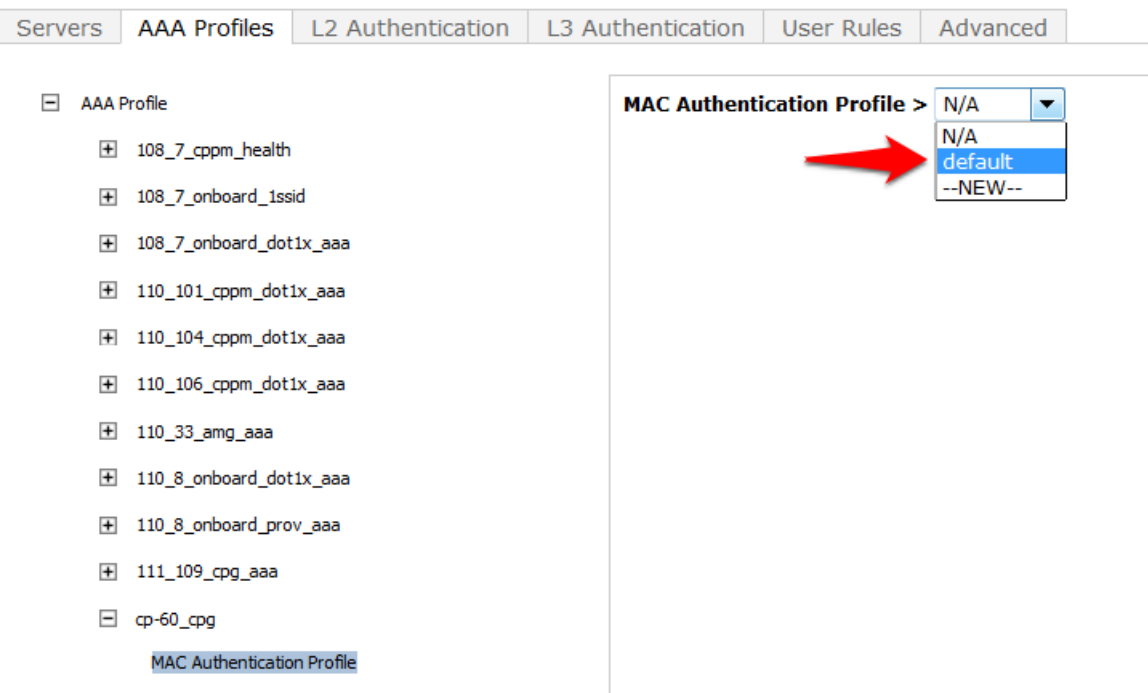

MAC Authentication Server Group: (*Your ClearPass 6.0.1 Server Group*)

#### **Security > Authentication > Profiles**

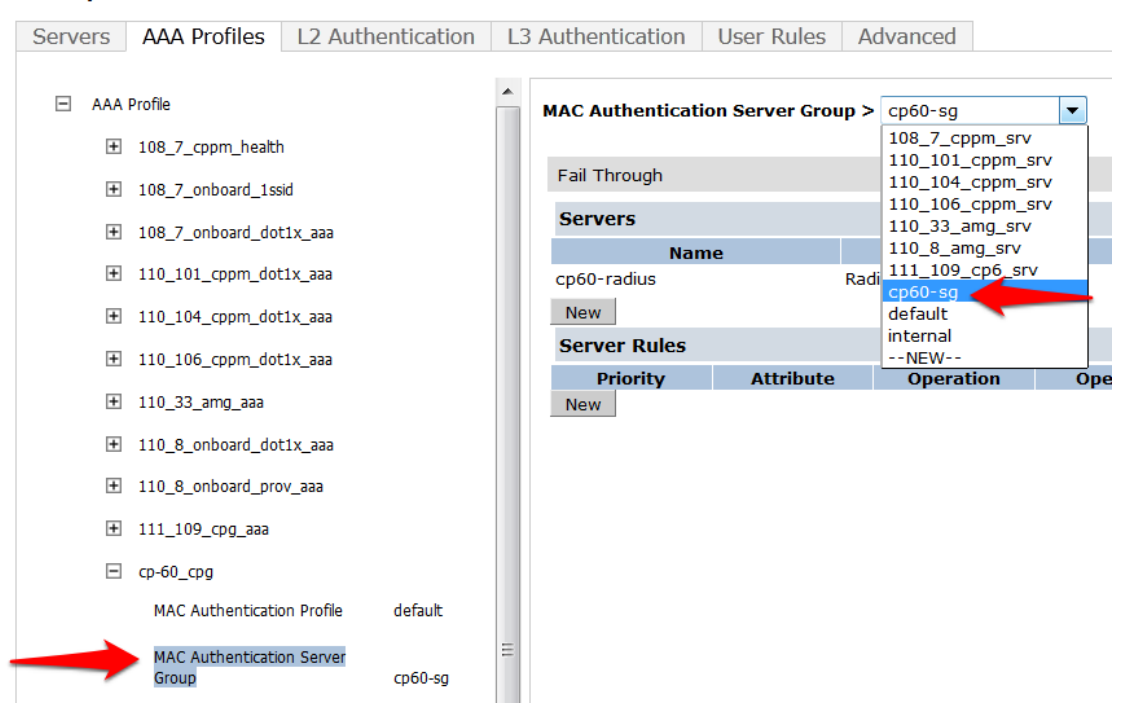

### RADIUS Accounting Server Group: (*Your ClearPass 6.0.1 Server Group*)

#### **Security > Authentication > Profiles**

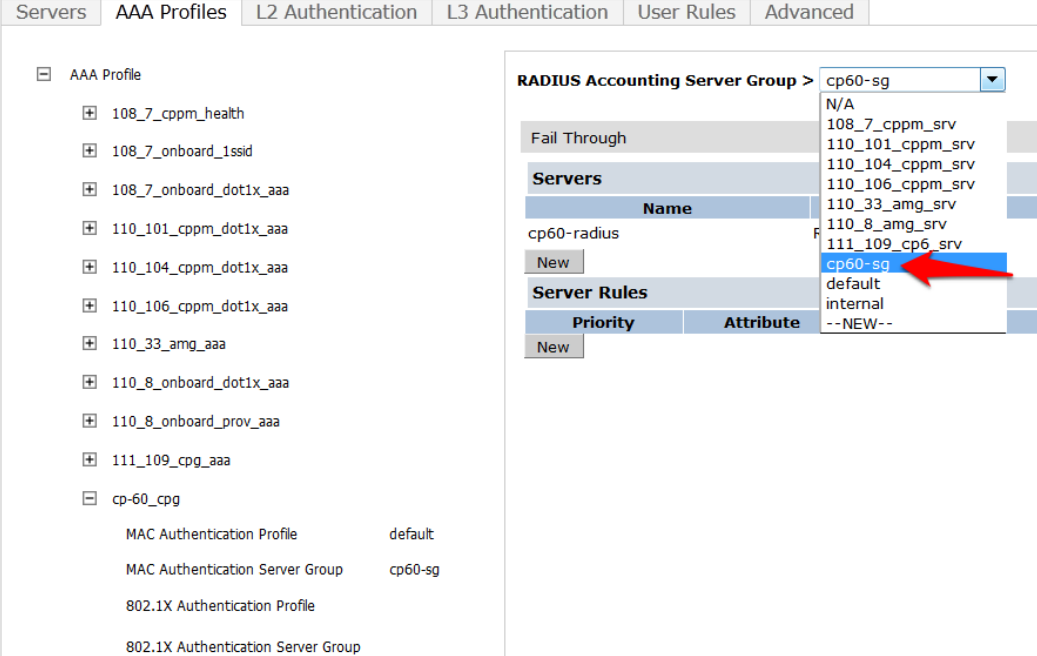

 $cp60-g$ 

Click on RFC 3576 for this AAA Profile.

RADIUS Accounting Server Group

#### **Security > Authentication > Profiles**

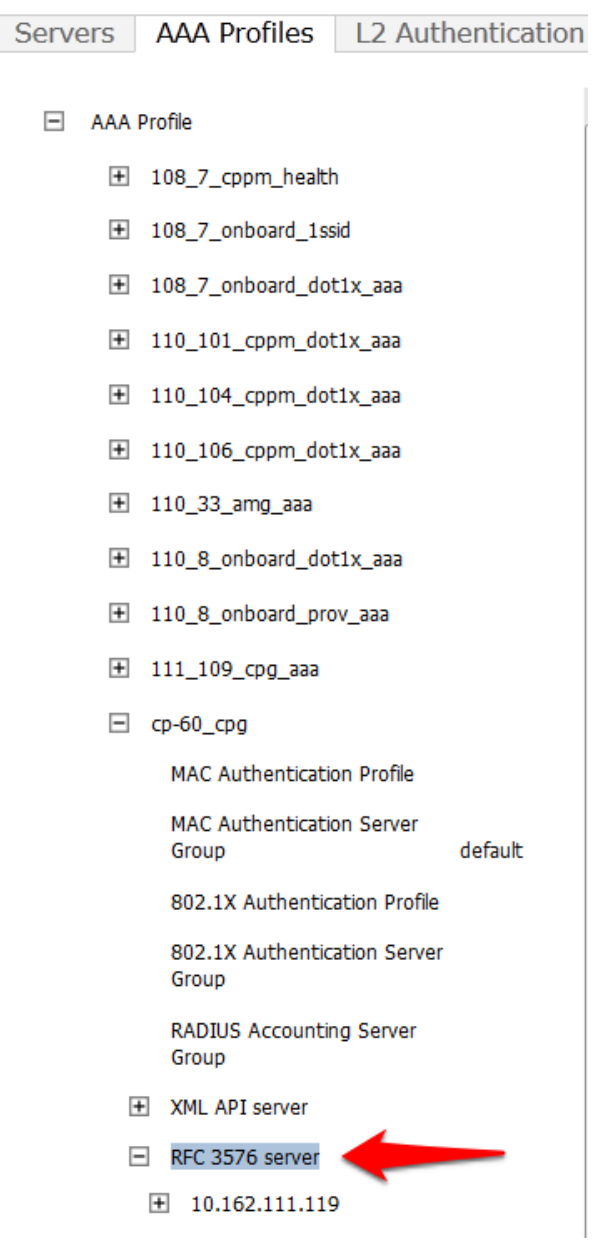

From the Add a profile list, select the IP address of your ClearPass server and click the Add button.

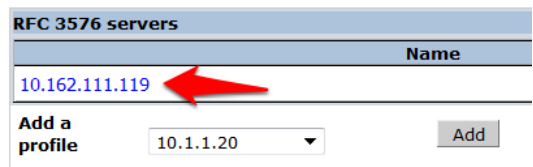

Click Apply to save these settings.

Repeat [Creating AAA Profiles for the ClearPass Guest and 802.1x SSID,](#page-18-0) page [19,](#page-18-0) to create the AAA Profile for the 802.1x SSID. The only difference is that this AAA Profile will have 802.1x settings but no MAC Authentication Profile. See example below:

- AAA Profile  $=$ 
	- H cp60-AAA
	- □ cp60-dot1x-aaa

MAC Authentication Profile

MAC Authentication default Server Group

802.1X Authentication Profile default

802.1X Authentication Server Group cp60-sg

RADIUS Accounting Server Group

H XML API server

 $\Box$  RFC 3576 server

 $\overline{+}$  10.162.110.103

# <span id="page-23-0"></span>Step 6: Associating a 802.1x SSID and Guest SSID with AAA Profiles

The next step is to associate our 802.1x SSID and Guest SSID with the AAA Profiles we just created.

## Navigate to Configuration->Advanced Services->All Profiles.

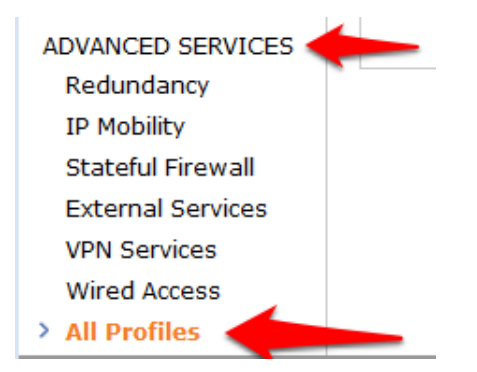

Expand the Wireless LAN section.

### **Advanced Services > All Profile Management**

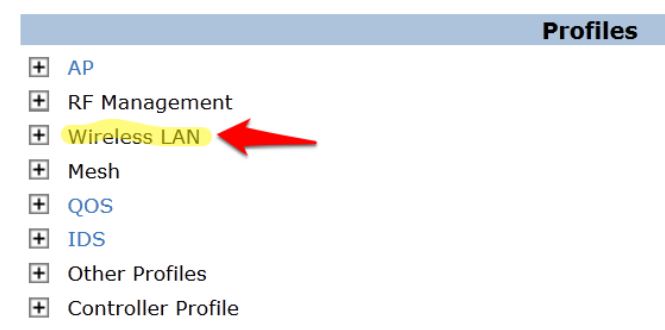

Expand the Virtual AP profile and locate your Guest and 802.1x SSID profiles.

## **Advanced Services > All Profile Management**

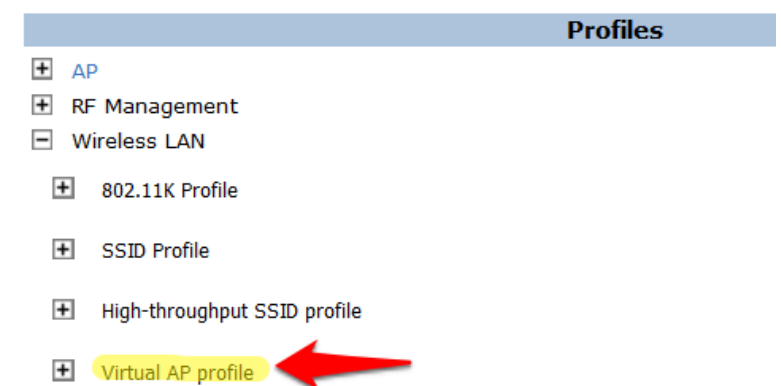

Modify each Virtual AP profile to use the appropriate AAA Profile that you created in the previous section.

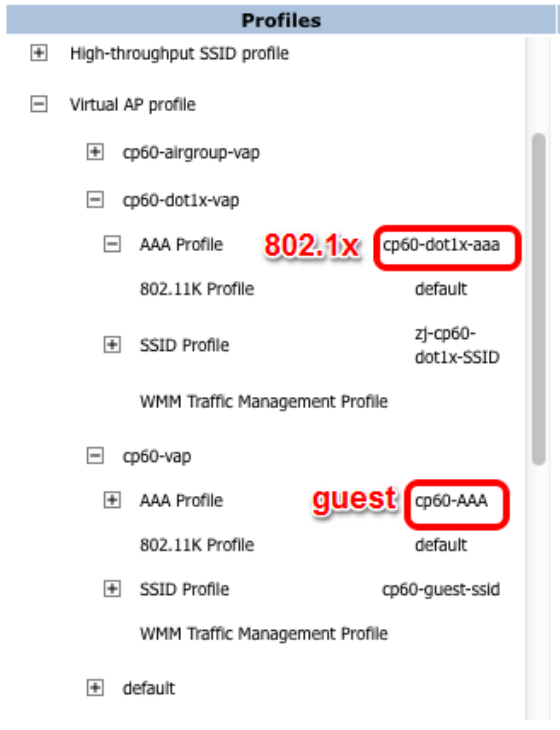

Make sure to click Apply after each change.

# <span id="page-25-0"></span>Step 7: ClearPass Guest Setup

In this step we will configure basic Guest Registration and Login.

# <span id="page-25-1"></span>Basic Guest Registration and Login configuration

Log into ClearPass Policy Manager [\(https://your-cp-ip-here/tips\).](https://your-cp-ip-here/tips)

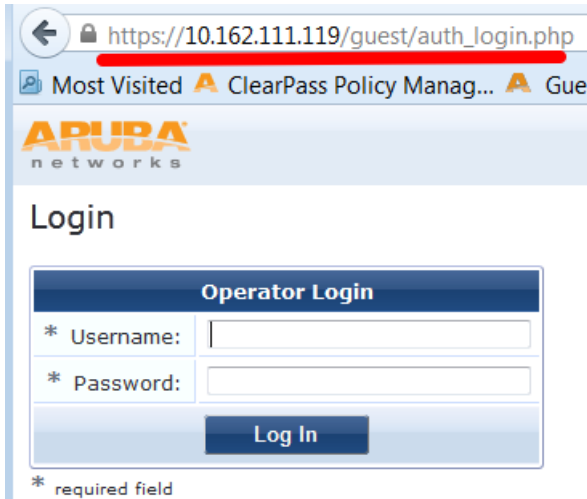

After you login, you will see the ClearPass Policy Manager Dashboard.

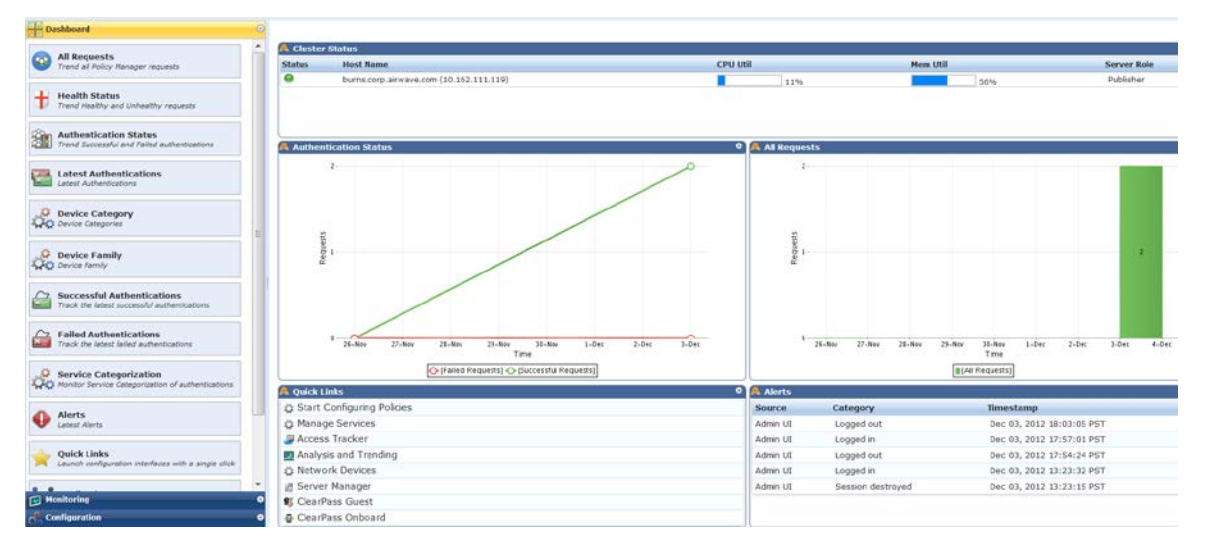

One of the Dashboard objects is Quick Links. Click on the quick link for ClearPass Guest

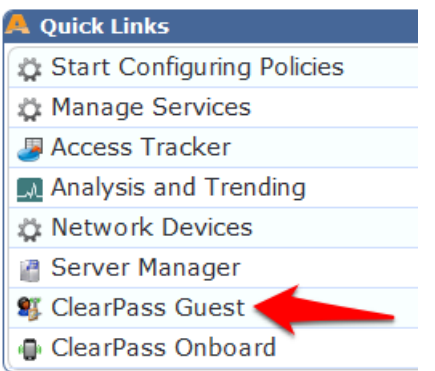

Clicking this link will automatically log you into the ClearPass Guest administration page. Alternatively you could enter the url for the Guest page [\(https://your-cp-ip-here/guest\)](https://your-cp-ip-here/guest).

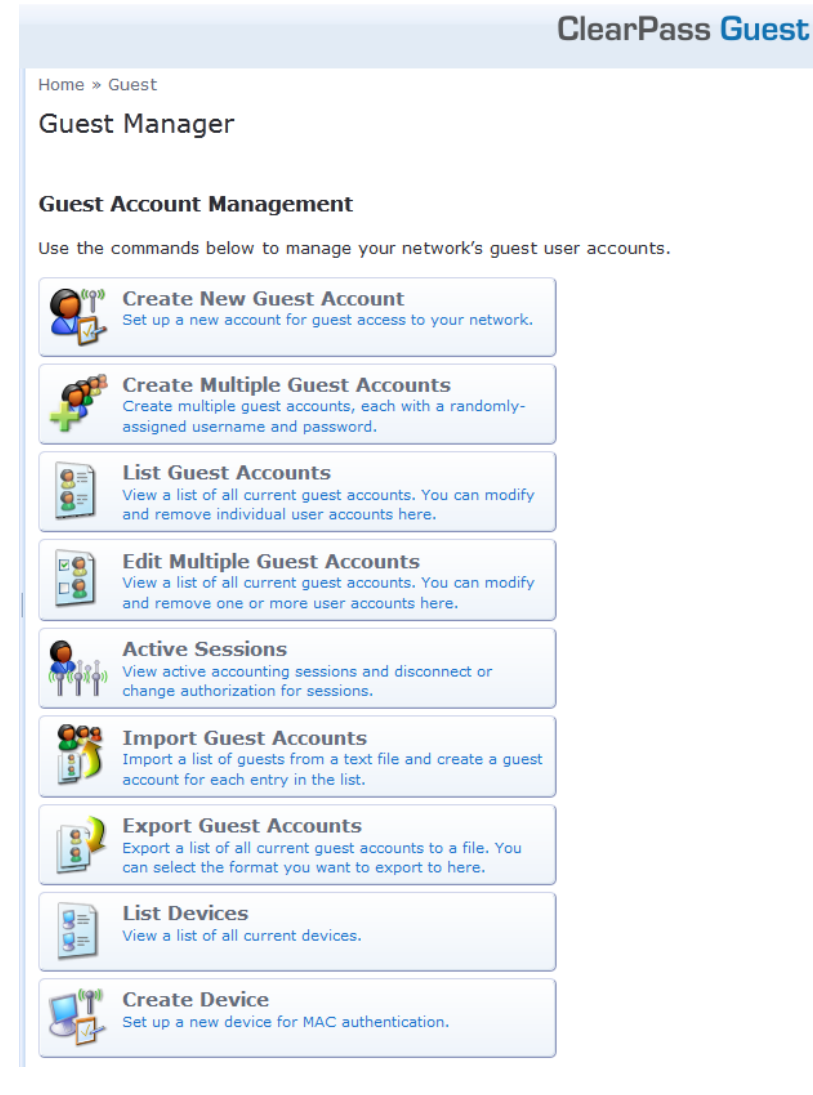

Navigate to Configuration->Guest Self-Registration.

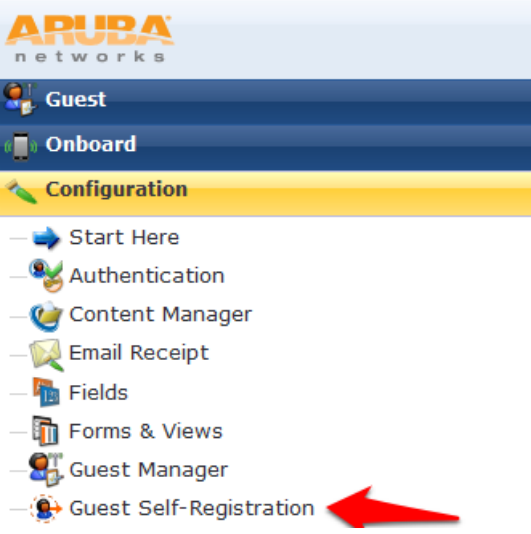

Click on the preconfigured Guest Self-Registration profile. This will reveal several options. Click Edit.

Home » Configuration » Guest Self-Registration

# **Guest Self-Registration**

Use this list view to manage the pages used for guest self-registration.

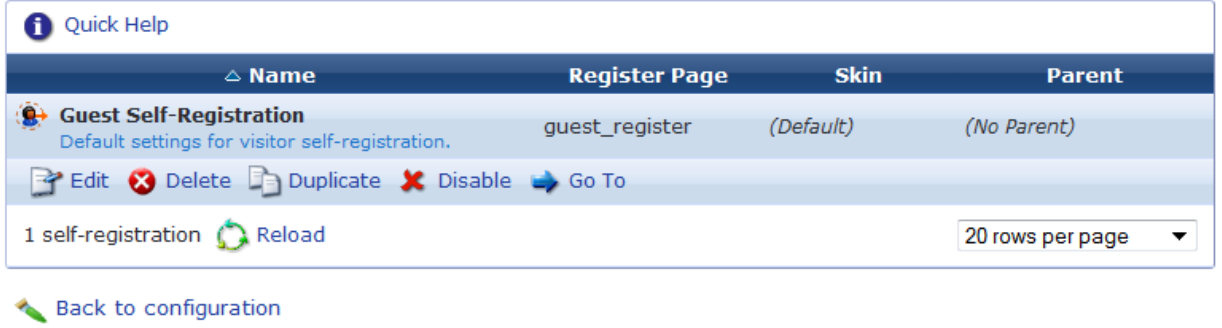

Back to main

In this guest registration profile, it is necessary to enable web login. Click NAS Vendor Settings from the edit diagram:

#### **Guest Self-Registration 'Guest Self-Registration'**

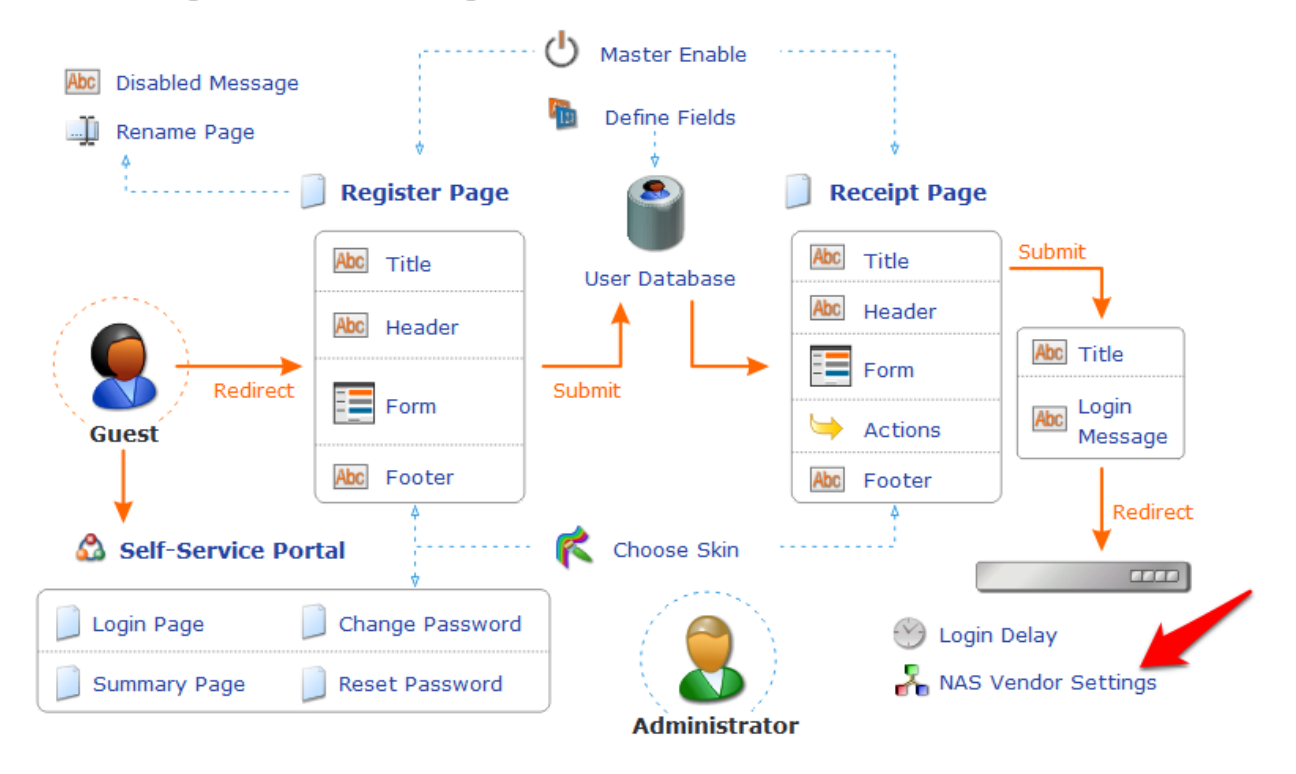

On the NAS Login settings page, check the checkbox to "Enable guest login to a Network Access Server." It will prepopulate the settings with Aruba Networks NAS settings.

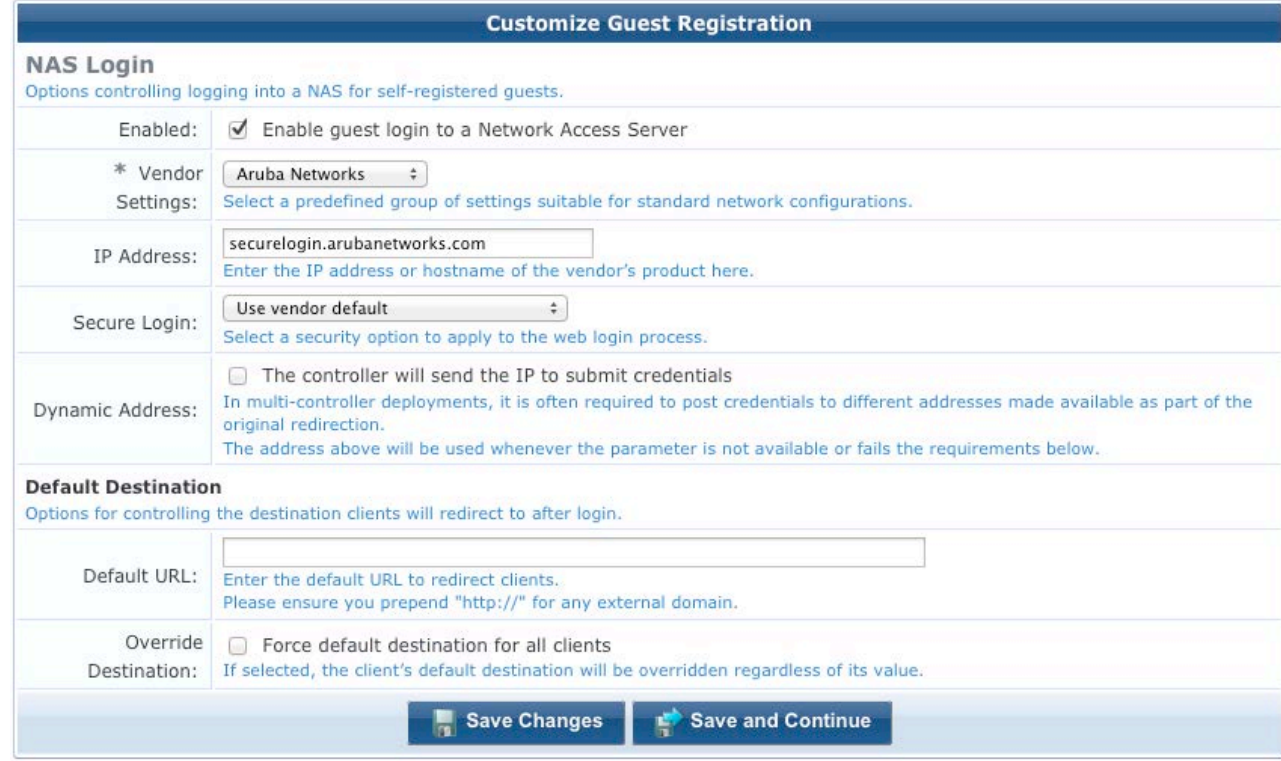

Click Save Changes.

# <span id="page-29-0"></span>2. ClearPass Policy Manager Setup

In ClearPass Policy Manager, navigate to Configuration->Network->Devices.

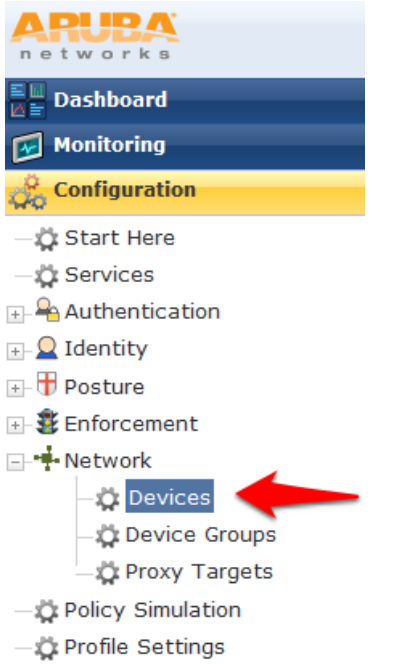

Click Add Device in the top right corner of the page.

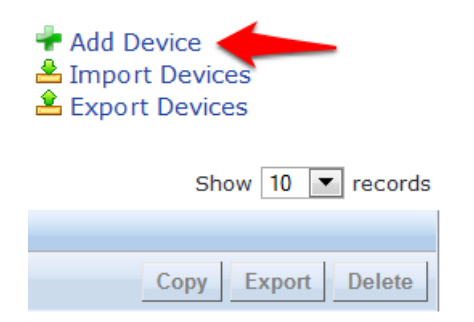

Enter a Name and the IP or Subnet address for your Wireless Controller. For the RADIUS Shared Secret, enter aruba123 (the same shared secret we used in the Controller setup for RADIUS and RFC 3576). Select "Aruba" as the Vendor Name, and check the box to "Enable RADIUS CoA:"

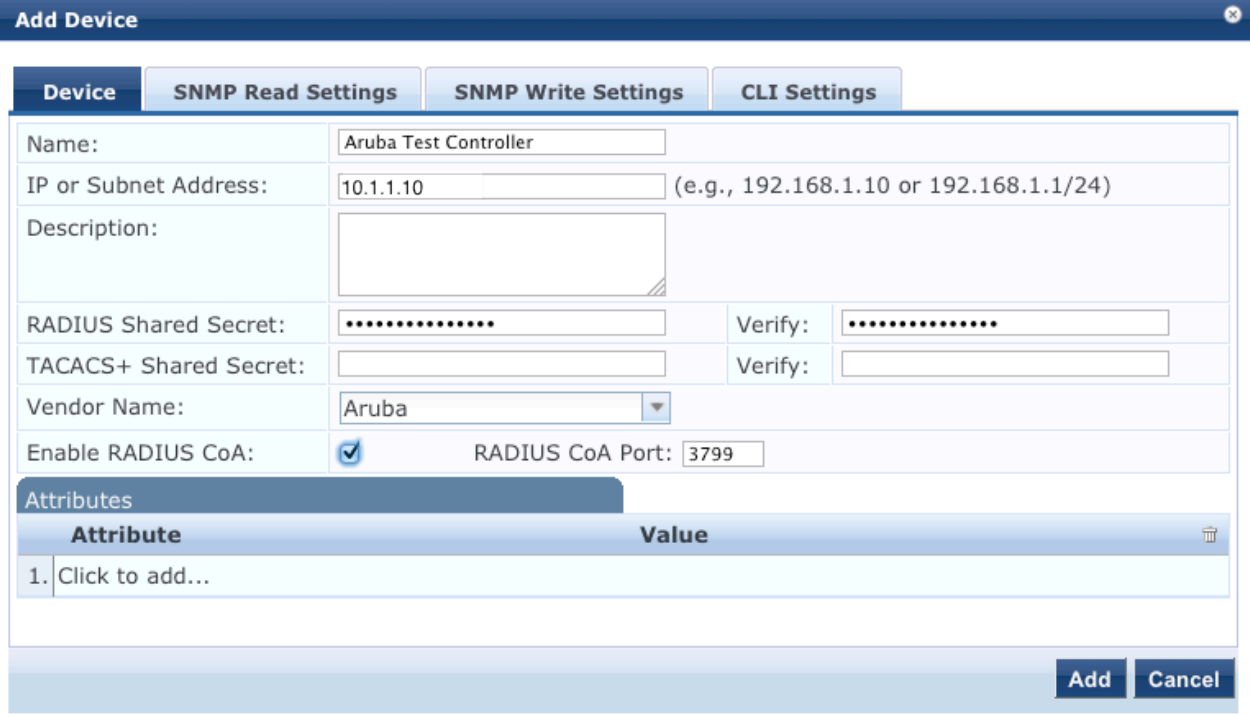

## Click Add.

Navigate to Configuration->Start Here and select Aruba 802.1X Wireless.

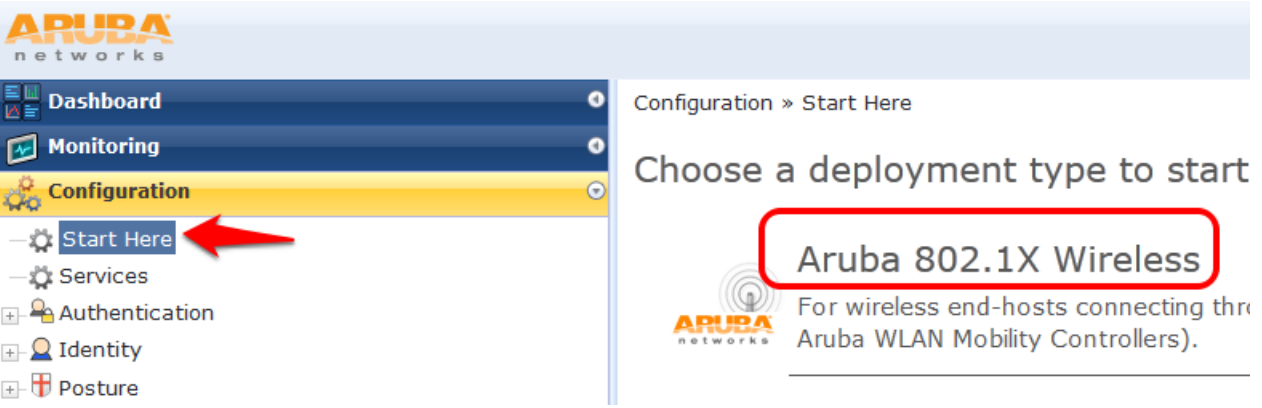

Give the service a name such as "WLAN Enterprise Service".

ø.

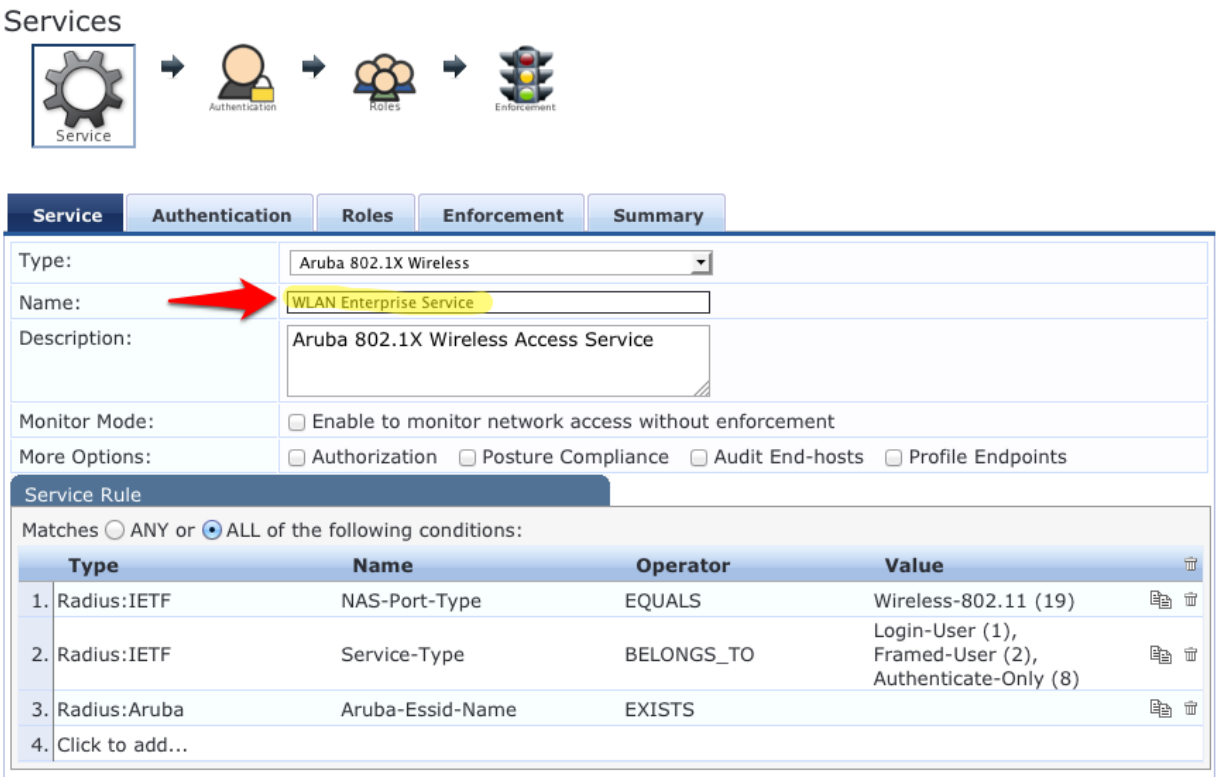

### Click Next.

On the Authentication tab, Click the "Select to Add" down arrow and choose "[Local User Repository] [Local SQL DB]" as the "Authentication Sources".

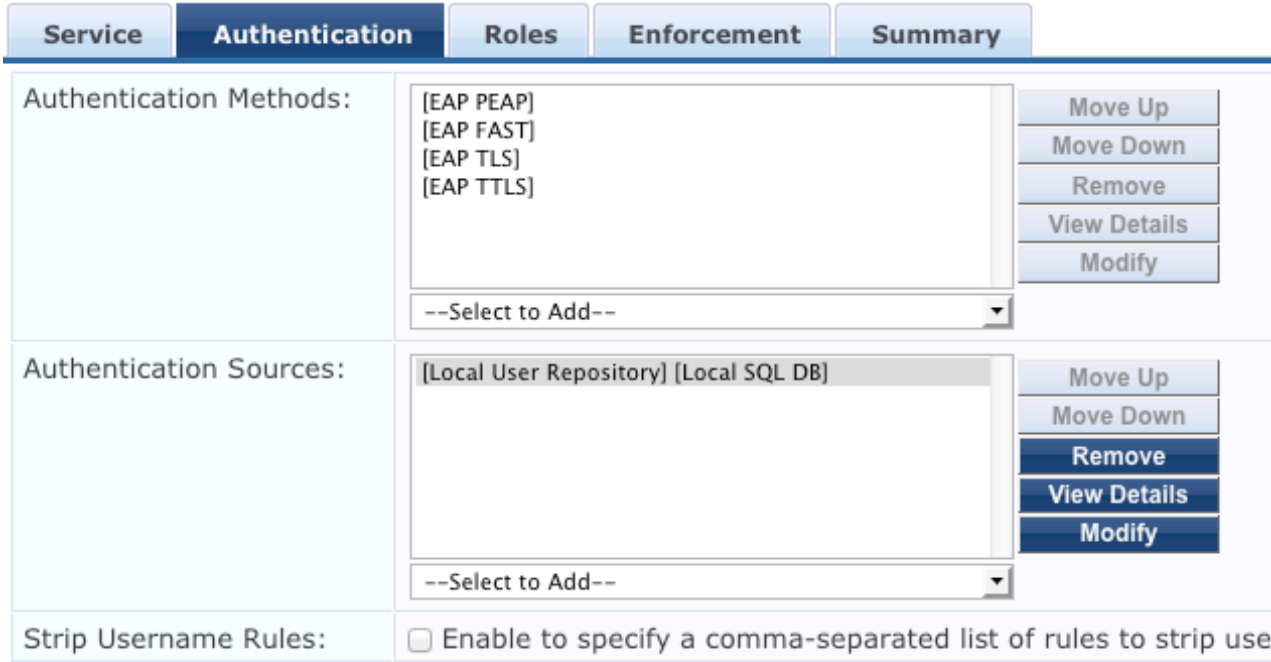

### Click Next.

For initial testing, Role mapping Policy will not be used. Click Next on the Roles tab at the bottom right corner of the page to continue.

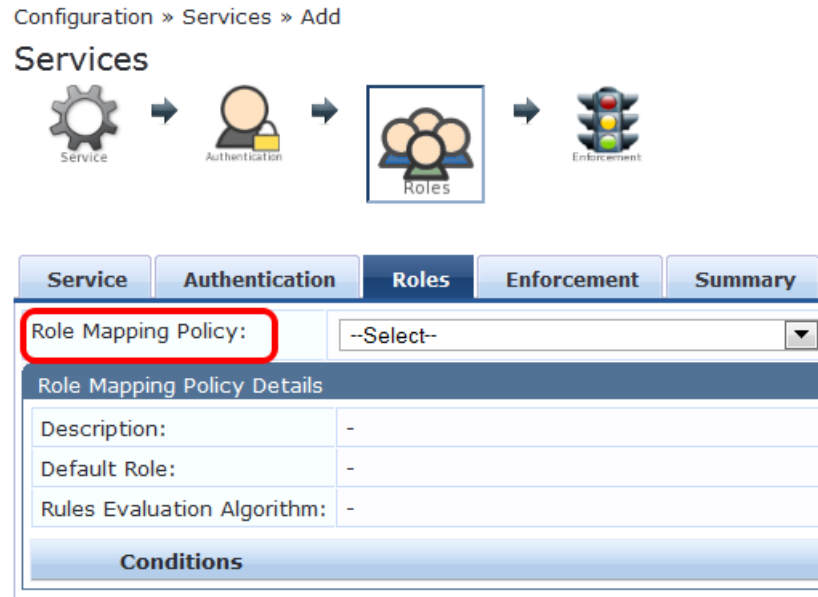

On the Enforcement tab, no changes are necessary. Click Next at the bottom right corner of the page to continue.

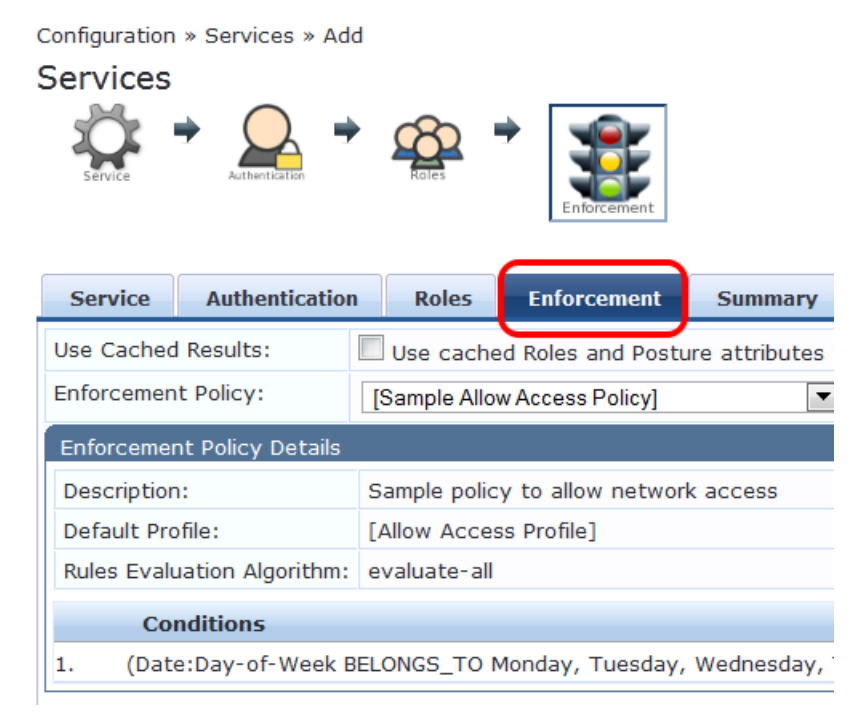

Review the summary and click Save.

Important! You must move the WLAN Enterprise Service above any generic RADIUS services that are not filtering via service rules. ClearPass 6.0.1 does not ship with any generic RADIUS services that have no service rules.

Navigate to Configuration->Services and select Reorder to move "WLAN Enterprise Service" above ANY generic RADIUS services that are not filtering via service rules.

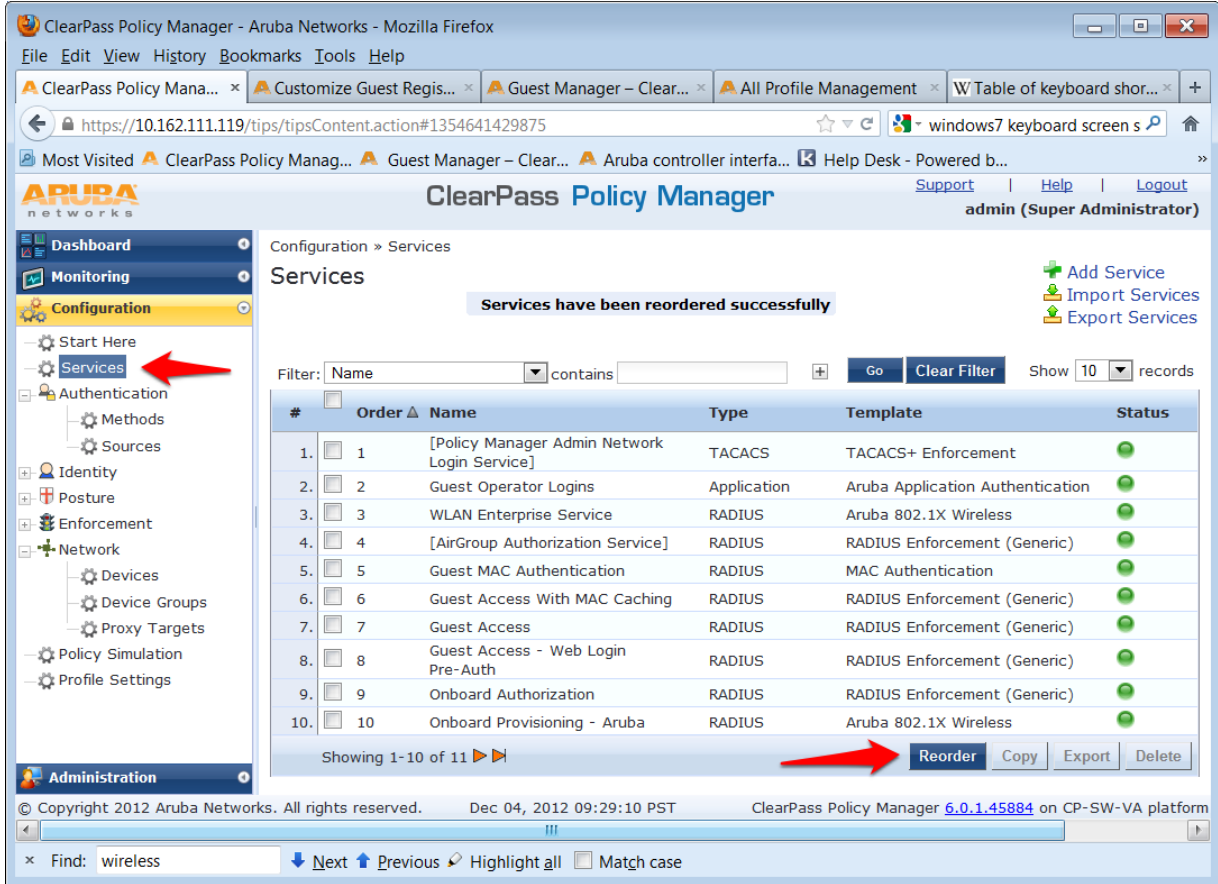

Select "WLAN Enterprise Service" and click on the Move up button to position " above ANY generic RADIUS services that are not filtering via service rules.

Note: Do NOT move any services you create ABOVE the initial services that are installed with ClearPass Policy Manager. IF you add a service and move it ABOVE the initial services installed your newly created service could intercept RADIUS requests that "Guest Mac authentication", which is Mac caching, or Onboarding, and AirGroup.

Configuration » Services » Reorder **Reorder Services** Service Details: Order **Name** Name: **WLAN Enterprise Service** 1 [Policy Manager Admin Network Login Service] Template: Aruba 802.1X Wireless  $\overline{2}$ **Guest Operator Logins** Type: **RADILIS**  $3<sup>1</sup>$ [AirGroup Authorization Service] Description: Aruba 802.1X Wireless Access Service  $\overline{a}$ **Guest MAC Authentication** Guest Access With MAC Caching Status: Enabled  $5^{\circ}$ 6 **Guest Access** Service Rule ( (Radius:IETF:NAS-Port-Type EQUALS Wireless-802.11 (19))  $\overline{7}$ Guest Access - Web Login Pre-Auth AND (Radius:IETF:Service-Type BELONGS\_TO Login-User (1), Frame 8 **Onboard Authorization** AND (Radius:Aruba:Aruba-Essid-Name EXISTS ) ) AND (Connection:Protocol EQUALS RADIUS)  $\overline{9}$ Onboard Provisioning - Aruba 10 [Aruba Device Access Service] 11 WLAN Enterprise Service Move Up Move Down

If you are running the beta version of 6.0, you may not have the Guest MAC Authentication services. If this is the case, please [download](http://support.arubanetworks.com/Default.aspx?TabId=75) the non-beta version of 6.0, as it will include these services by default.

# <span id="page-34-0"></span>Guest SSID Login service configuration

To configure the Guest SSID Login service, navigate to Configuration->Services. Click on "Guest Access With MAC Caching."

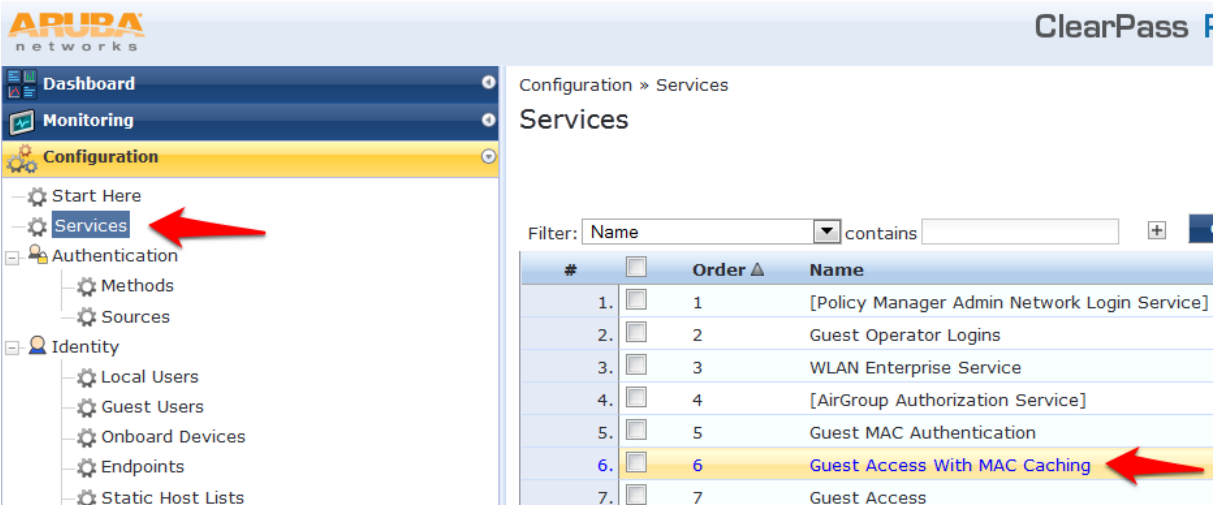

Click on the Service tab.

In order to get this service to respond to the guest SSID, click the "Radius:Aruba, Aruba-Essid-Name, EQUALS, Guest SSID Name" row under Service Rule sub-tab to modify.

Replace the "Guest SSID Name" with the actual guest SSID used on the controller.

In the example below, the guest SSID is "zj-cpg60."

Services - Guest Access With MAC Caching

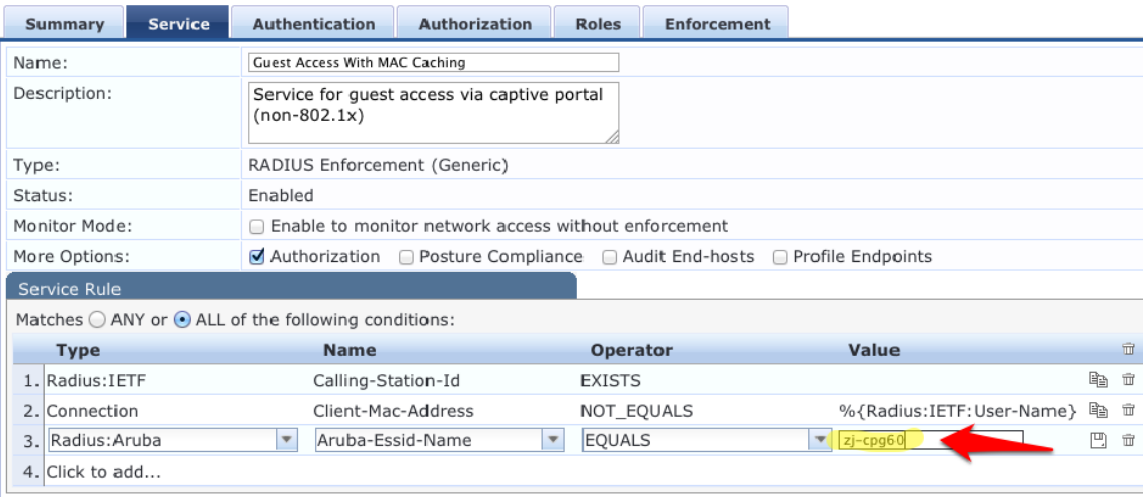

Click Save to register the modifications to the service.

Repeat those steps for the "Guest MAC Authentication" service:

Services - Guest MAC Authentication

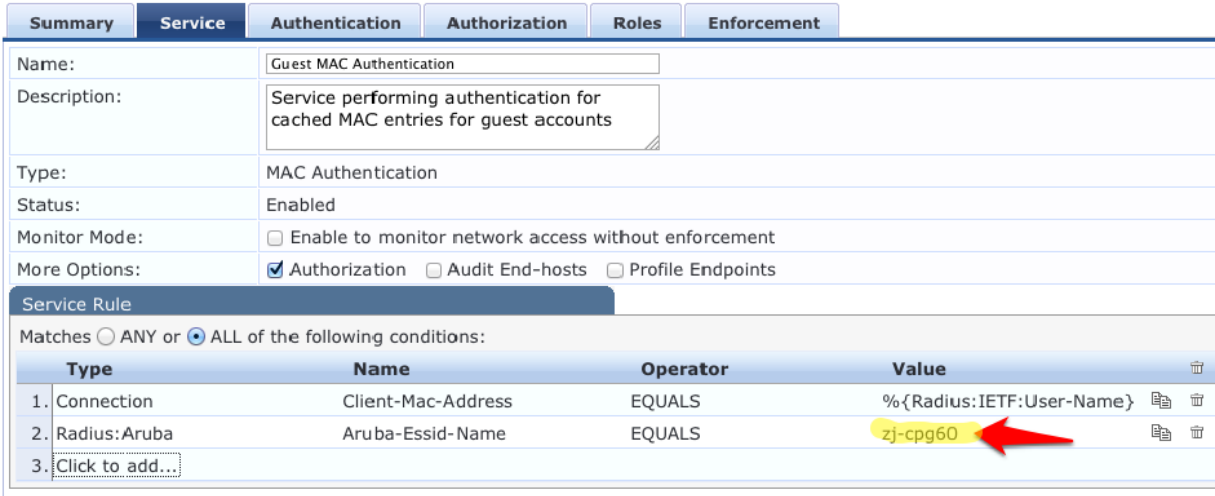

The next step is to add a User Role. Even though no role mapping is in use in the WLAN Enterprise Service, a user role must be created for any local user account added into the Local User Repository.

Navigate to Configuration->Identity->Roles

Click Add Device in the top right corner of the page.

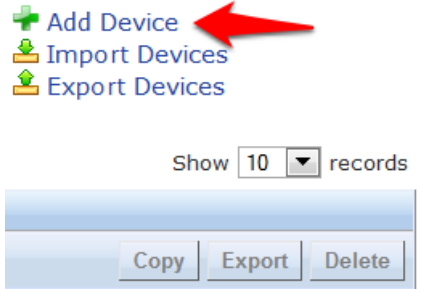

Enter "TestRole" as the name, and click Save.

| <b>Dashboard</b><br>o<br><b>Monitoring</b><br>$\bullet$       | Configuration » Identity » Roles<br>Roles |                                                                    |
|---------------------------------------------------------------|-------------------------------------------|--------------------------------------------------------------------|
| <b>Configuration</b><br>$\odot$                               |                                           |                                                                    |
| —ාට් Start Here<br>៉ុ Services                                | Filter: Name                              | $\blacktriangledown$ contains                                      |
| ⊟⊢ <sup>9</sup> Authentication<br>៉ុង Methods<br>្នុំ Sources | #<br>1.<br>2.                             | <b>Name ▽</b><br><b>TestRole</b><br>[TACACS Super Admin]           |
| Identity<br><b>Local Users</b><br>៉ឺប៉ី Guest Users           | 3.<br>4.                                  | [TACACS Receptionist]<br>[TACACS Read-only Admin]                  |
| Onboard Devices<br>៉េ Endpoints<br>Static Host Lists          | 5.<br>6.<br>7.                            | [TACACS Network Admin]<br>[TACACS Help Desk]<br>[TACACS API Admin] |
| Roles<br>≎<br>te Mappings                                     | 8.<br>9.                                  | [Other]<br>[Onboard Windows]                                       |

Navigate to Configuration->Identity->Local Users. Click Add User. Enter the following information:

- User ID: test
- Name: Test User
- Password: test123
- Verify Password: test123
- Enable User: \*checked\*
- Role: TestRole

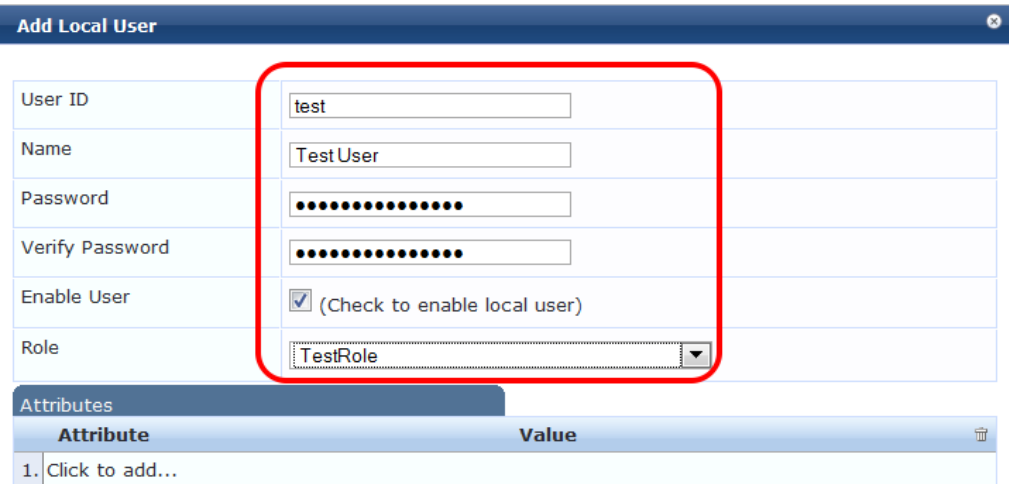

Add Cancel

Click Add.

# <span id="page-37-0"></span>3. Testing the 802.1x and Guest SSID

At this point testing of the 802.1x and Guest SSID could commence. However, when 802.1x is tested with the Test User account, the user will authenticate but receive the guest role on the controller. This is because an Aruba User Role is not being passed back for the Test User. When the controller receives the RADIUS Accept from a successful authentication, the controller will give the client the default 802.1x role set in the AAA Profile.

In order to pass back an Aruba User Role, an Enforcement Profile must be built and the Sample Allow Access Policy must be modified to send this Enforcement Profile.

#### **Dashboard**  $\bullet$ Configuration » Enforcement » Profiles  $\bullet$ **Enforcement Profiles Monitoring** Configuration  $\Theta$ Start Here ្ស្រី Services Filter: Name  $\blacksquare$  contains **Authentication** # **Name** △  $\Box$  Identity  $\overline{\phantom{a}}$  $1.$ [AirGroup Personal Device] **E-** Posture  $\Box$  $2.$ [AirGroup Response] El- & Enforcement 3.  $\overline{\phantom{a}}$ [AirGroup Shared Device] **Le** Policies 4.  $\overline{\mathbb{R}}$ [Allow Access Profile] Profiles

Navigate to Configuration->Enforcement->Profiles.

Click Add Enforcement Policy in the top right corner of the page.

Give it a name like "Aruba Authenticated Role". Make sure the Template selected is Aruba RADIUS Enforcement:

Configuration » Enforcement » Profiles » Add Enforcement Profile

### **Enforcement Profiles**

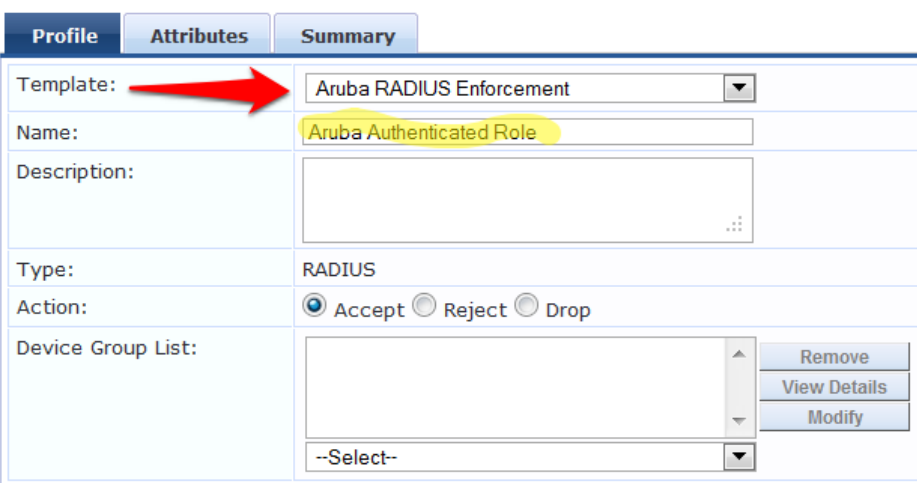

#### Click Next.

Click on "Enter role here" and enter "authenticated" as the role to be passed back. Then click on the disk

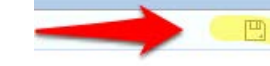

icon to save the line.

### Click Save.

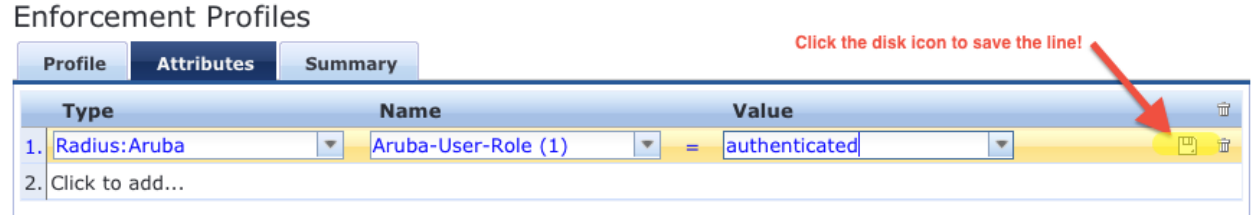

Tech Tip: Get used to clicking that disk icon. Whenever you edit a line like this, click the disk icon to save the line, or else your change may not get saved.

Click Next.

Click Save.

Navigate to Configuration->Enforcement->Policies. Click on the "Sample Allow Access Policy" to edit.

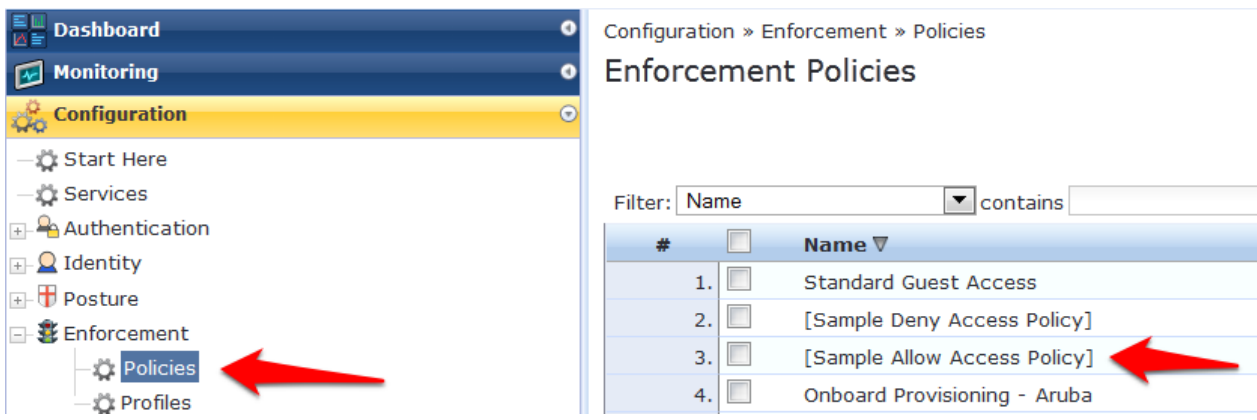

Click on the Rules tab. Click on the only Condition in the list to highlight it, and click Edit Rule.

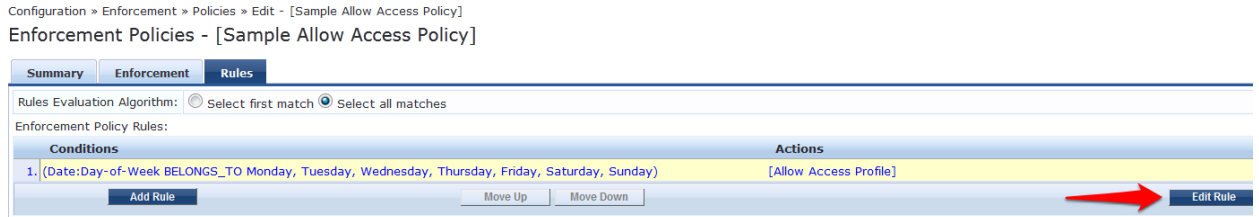

Select the "Aruba Authenticated Profile" from the "—Select to Add—" drop down menu to the list of Enforcement Profiles that will be executed when a user successfully authenticates:

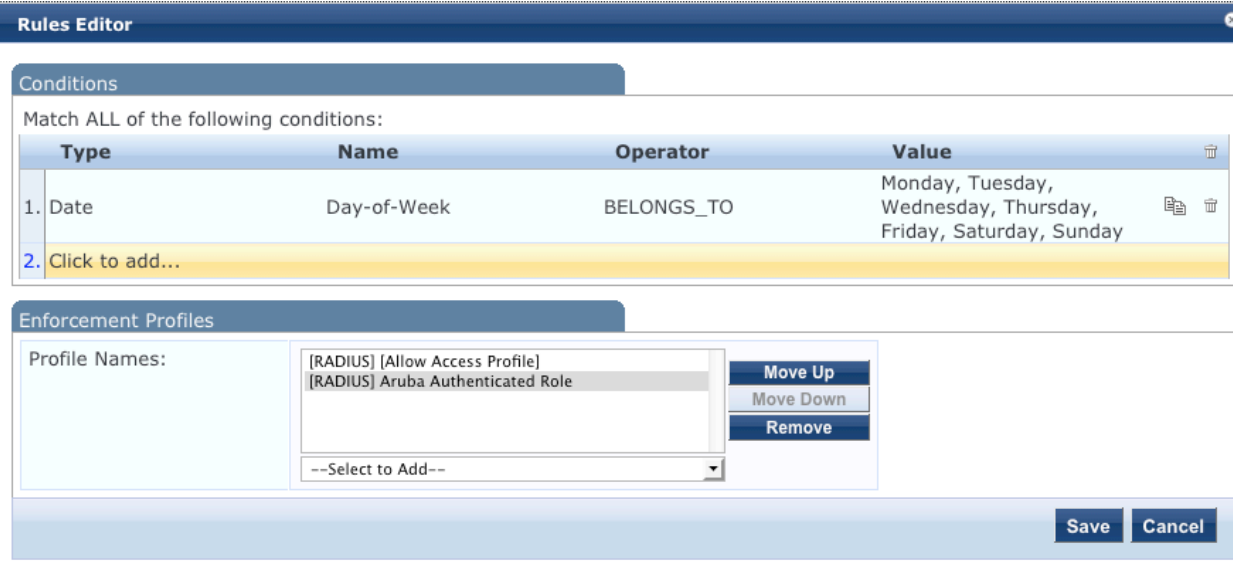

Click Save the the Rules Editor window.

Click Save in the lower right corner of the page.

# <span id="page-40-0"></span>Step 8: Test the 802.1x SSID

Connect to the 802.1x SSID, and login with the local user account (NOT the guest account) created in the ClearPass Policy Manager setup.

**Dashboard** Monitoring  $-4$ -Live Monitoring Access Tracker Accounting OnGuard Activity A Analysis & Trending **A** Endpoint Profiler No System Monitor

### Navigate to Monitoring->Live Monitoring->Access Tracker.

A RADIUS ACCEPT for the WLAN Enterprise Service server should be visible.

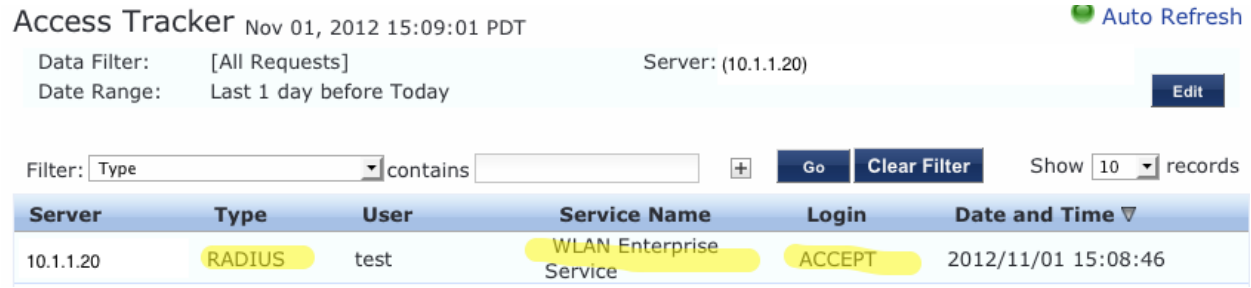

# <span id="page-40-1"></span>Step 9: Testing the Guest SSID

At this point, both the 802.1x SSID and the Guest SSID can be tested. Start by testing the Guest SSID.

In ClearPass Policy Manager navigate to Monitoring->Live Monitoring->Access Tracker.

When your device first connects to the Guest SSID you will notice a MAC Auth REJECT. This is for the MAC Caching on the Guest SSID.

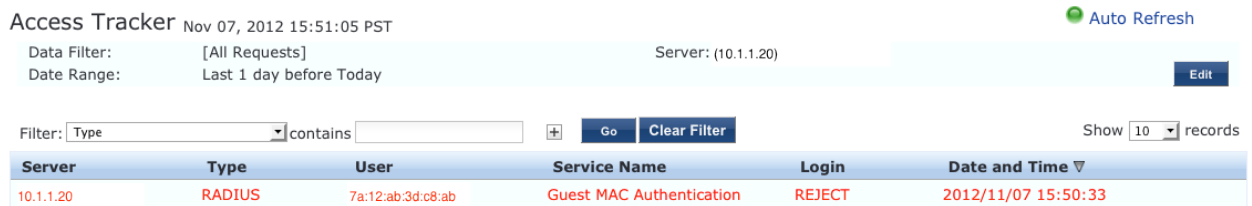

Open up a web browser on your device that just connected. It should redirect you to the Guest Login page. Select "Click Here" after Need an account?

## Network Login

Please login to the network using your ClearPass username and password.

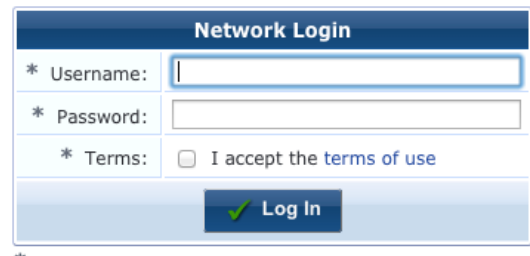

\* required field

Need an account? Click Here

#### You will be then be presented with the Guest Account Creation page.

#### **Guest Registration**

Please complete the form below to gain access to the network.

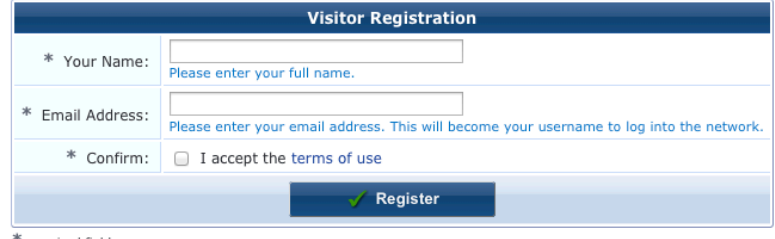

\* required field

Enter the information (Email Address will become the guest username), check the box to accept the terms of use, and click Register.

You will then be presented with the Guest Registration Receipt that shows the guest username and password.

#### **Guest Registration Receipt**

The details for your guest account are shown below.

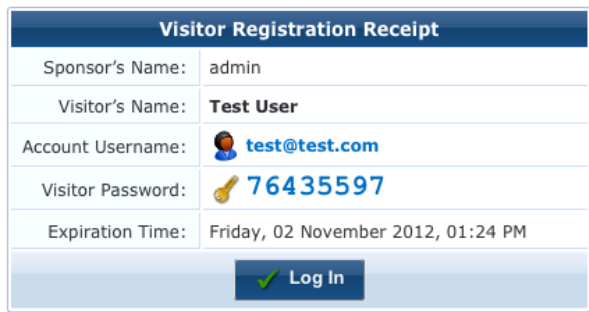

Clicking "Log In" will automatically submit these credentials to the wireless controller's internal captive portal, which will in turn create a RADIUS request with the Authentication Method PAP. This request will hit the Guest SSID Login Service that was created in ClearPass Policy Manager in the previous step.

After logging in on the test device, return to Access Tracker in ClearPass Policy Manager.

Notice the RADIUS ACCEPT entry for [test@test.com:](mailto:test@test.com)

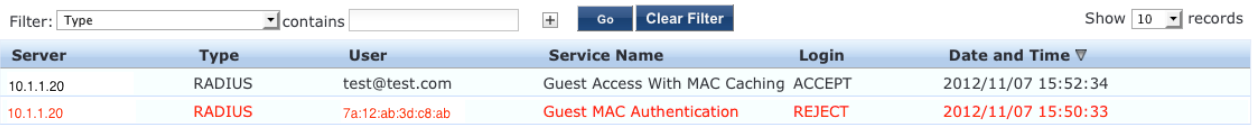

STOP! Wait 3 minutes before proceeding to the next step. For MAC Caching, the service queries the Insight Database. Information is pushed to the Insight Database every 3 minutes.

# <span id="page-42-0"></span>Testing the MAC Caching

The next steps test the MAC Caching.

- 1. SSH to your controller and run the "show user-table | include [test@test.com"](mailto:test@test.com) in order to find the MAC address of the test device.
- 2. Disable the wireless on the test device and run the "aaa user delete mac 00:aa:22:bb:44:cc" command where "00:aa:22:bb:44:cc" is the MAC address returned from the show user-table command.
- 3. Re-enable the wireless on the test device. Now in Access Tracker you will see a successful MAC authentication.

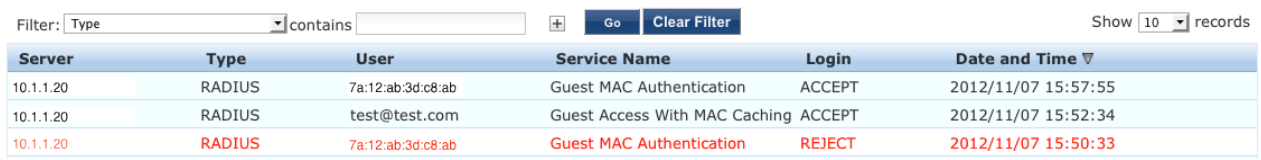

# Advanced Features

## <span id="page-43-0"></span>Controller Management Login Authentication with ClearPass Policy **Manager**

In ClearPass Policy Manager, navigate to Configuration->Identity->Roles.

### Click Add Roles.

Create a new role called "ControllerMgmt."

### Navigate to Configuration->Identity->Local Users.

#### Click Add User.

Enter the information in the image below, using whatever you want for the password (this will be the login and password for managing the controller):

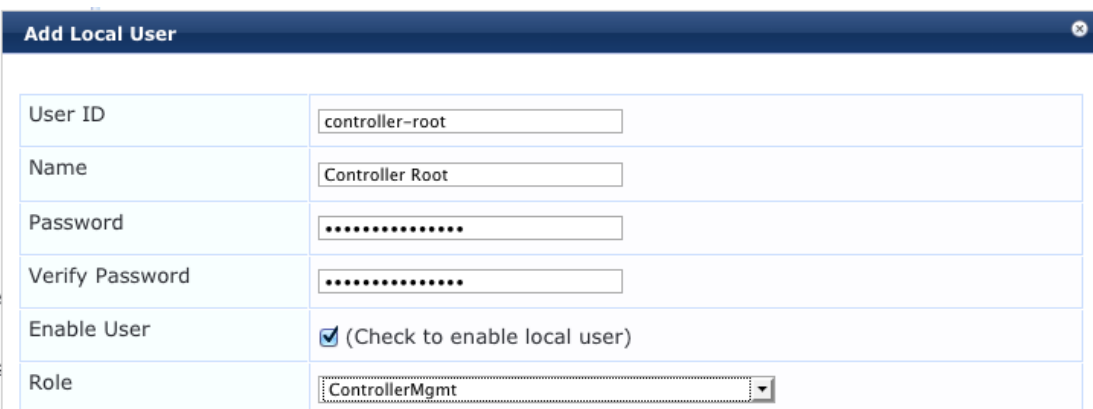

Click Add to save this user account.

#### Navigate to Configuration->Start Here.

Click on RADIUS Enforcement (Generic). Give the service a name such as "Aruba Controller Management Login." Add the Service Rules in the image below:

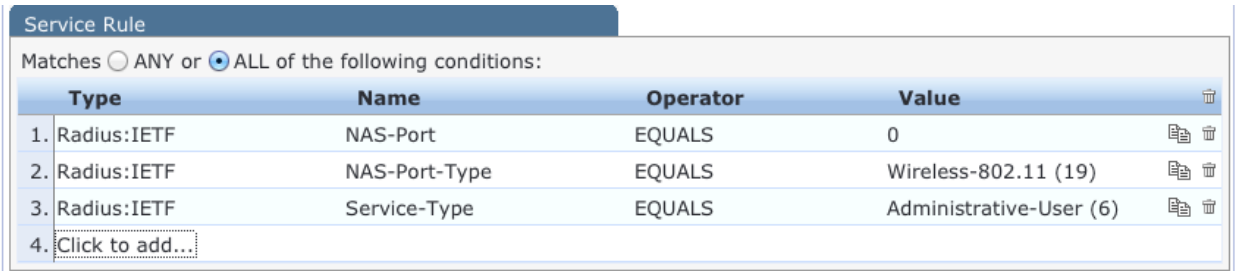

Remember to click the disk at the end of each line in order to save the line.

### Click Next.

For "Authentication Methods", Click the "Select to Add" down arrow and choose "[MACHAP]."

For "Authentication Sources," Click the "Select to Add" down arrow and choose [Local User Repository] [Local SQL DB]

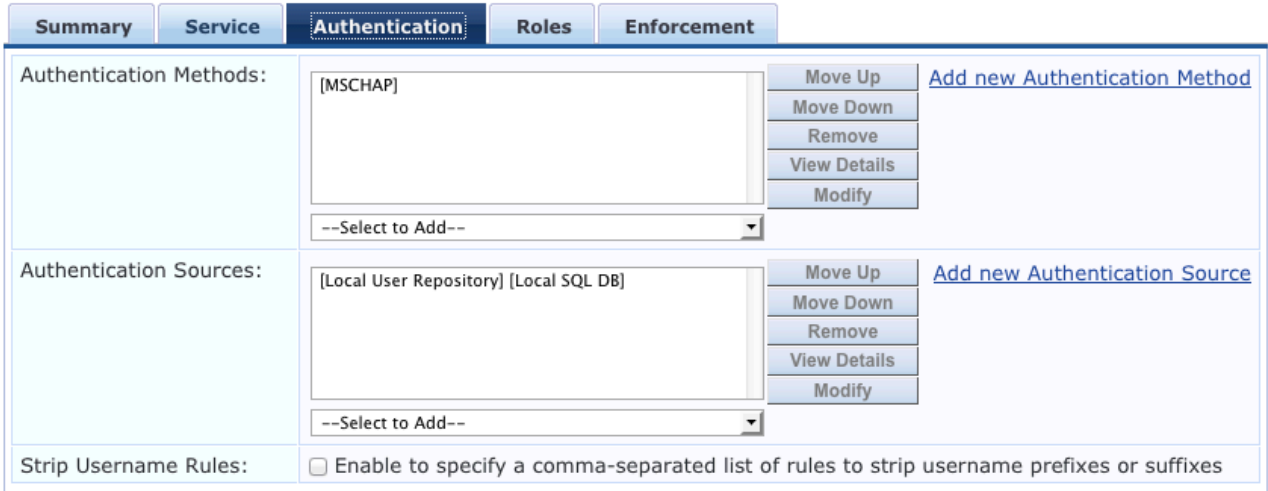

#### Click Next.

Tech Tip: You could use a Role Mapping Policy, but it is not required. It would be required if the Authentication source was Active Directory, in which case you would create a Role Mapping rule that would look for Authorization: SomeADServer:MemberOf:Contains:IT-Admins; Role Name: ControllerMgmt.

#### Click Next.

On the Enforcement tab, Click Add new Enforcement Policy. Give the new Enforcement Policy a name like "Controller Login Enforcement."

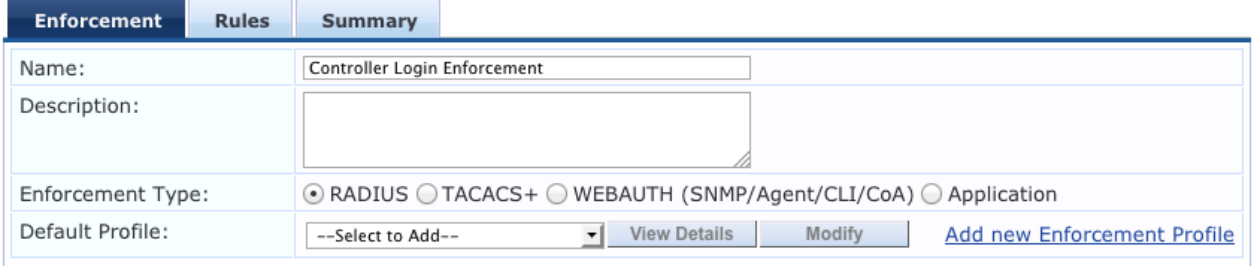

Click Add new Enforcement Profile. Use the Aruba RADIUS Enforcement template. Enter a name for the Enforcement Profile such as "Aruba MGMT Root User."

Click Next. Match the Attribute to the following image

(Note: "Aruba-User-Role" is changed to "Aruba-Admin-Role"):

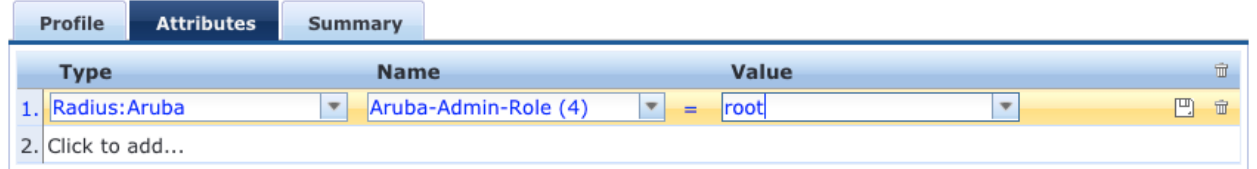

Remember to click the Save Disk at the end of the line.

Click Next.

Click Save. This will return you to the Enforcement Policy creation. Change the Default Profile to "Deny Access Profile."

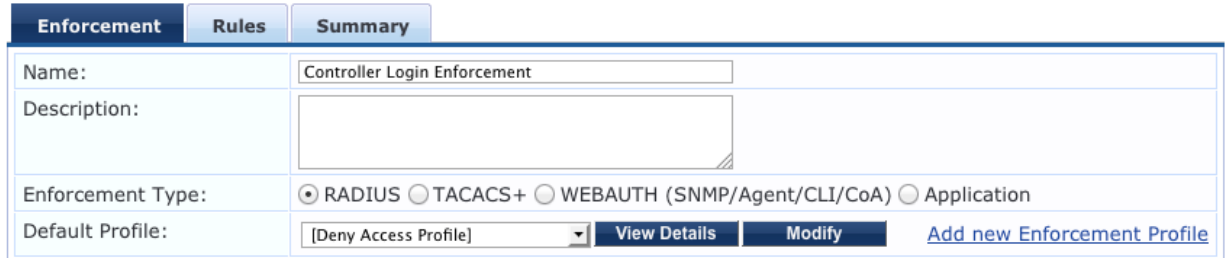

Click Next.

On the Rules tab, click Add Rule.

Enter the Rule Conditions and Enforcement Profiles as shown in the image below:

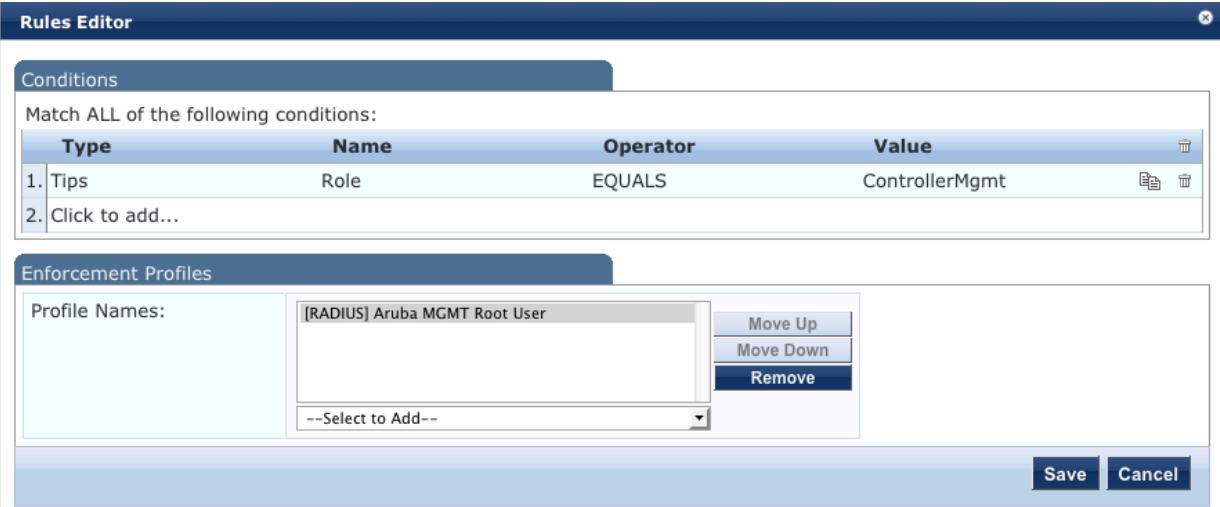

Click Save to log the Enforcement Policy.

The newly created Enforcement Policy should automatically be selected for the Service in the Service creation flow.

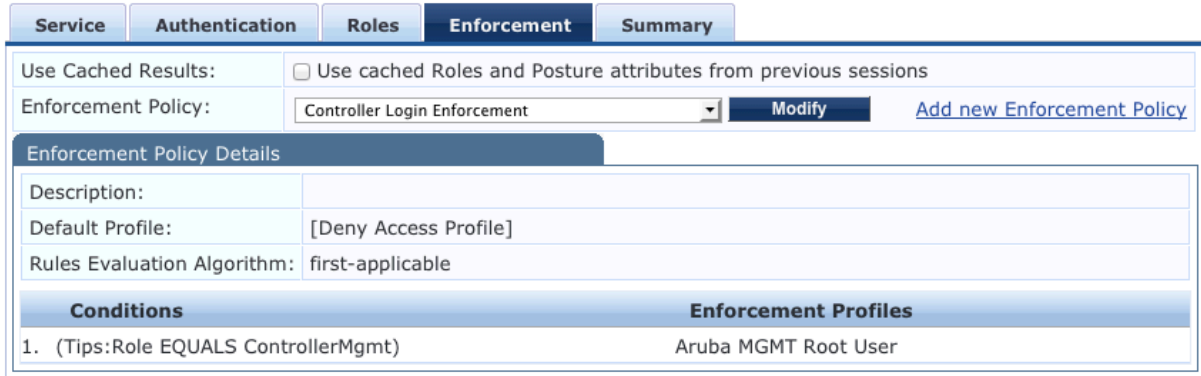

#### Click Next.

Click Save.

Note: Reorder the service so that it is **above** the Guest - MAC caching generic service.

Click Save. Click Next.

Click Save.

Login to the wireless controller GUI.

### Navigate to Configuration->Management->Administration.

- 1. Change Default Role to "no-access."
- 2. Check the checkbox for Enable.
- 3. Check the checkbox for MSCHAPv2.
- 4. Change the Server Group to the ClearPass Policy Manager server group created earlier in this document.

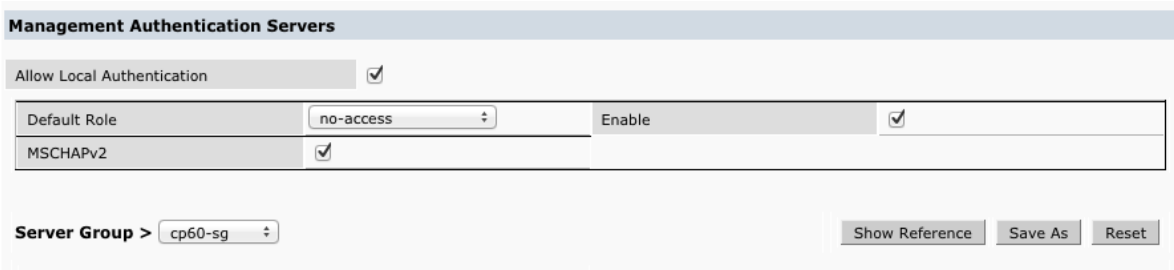

Important! Leave the Allow Local Authentication box checked. If this box is unchecked and there is a problem with the Management Authentication configuration, you will not be able to login to the controller if Allow Local Authentication is unchecked.

Click Apply to save these settings.

Logout of the controller and test login with the controller-root test user created earlier.

In Access Tracker you should see the RADIUS ACCEPT for the controller-root test user:

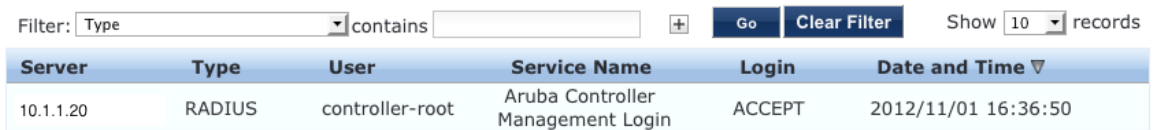

# <span id="page-47-0"></span>Troubleshooting

### *Problem:*

MAC Caching is not working.

### *Solution:*

Check the Endpoints Repository (Identity->Endpoints) for the device in question. Click on the device and verify that the device status is set to Known. If it is not, verify that the correct controller-ip vlan has been set on the wireless controller.

### *Problem:*

During creation of Enforcement Policy, an error appears when trying to save: Name contains special characters…

### *Solution:*

Creation of the Enforcement Policy has timed out. Click Cancel, then create the Enforcement Policy again.